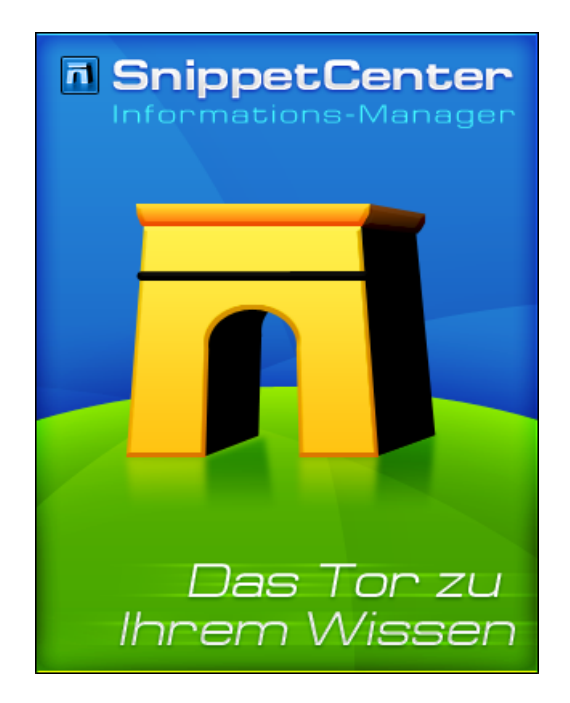

## **SnippetCenter**

**Handbuch**

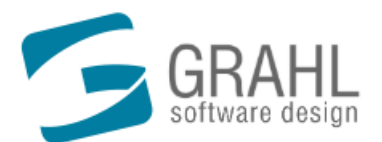

Copyright © 2002-2006 by GRAHL software design

## **Inhalt**

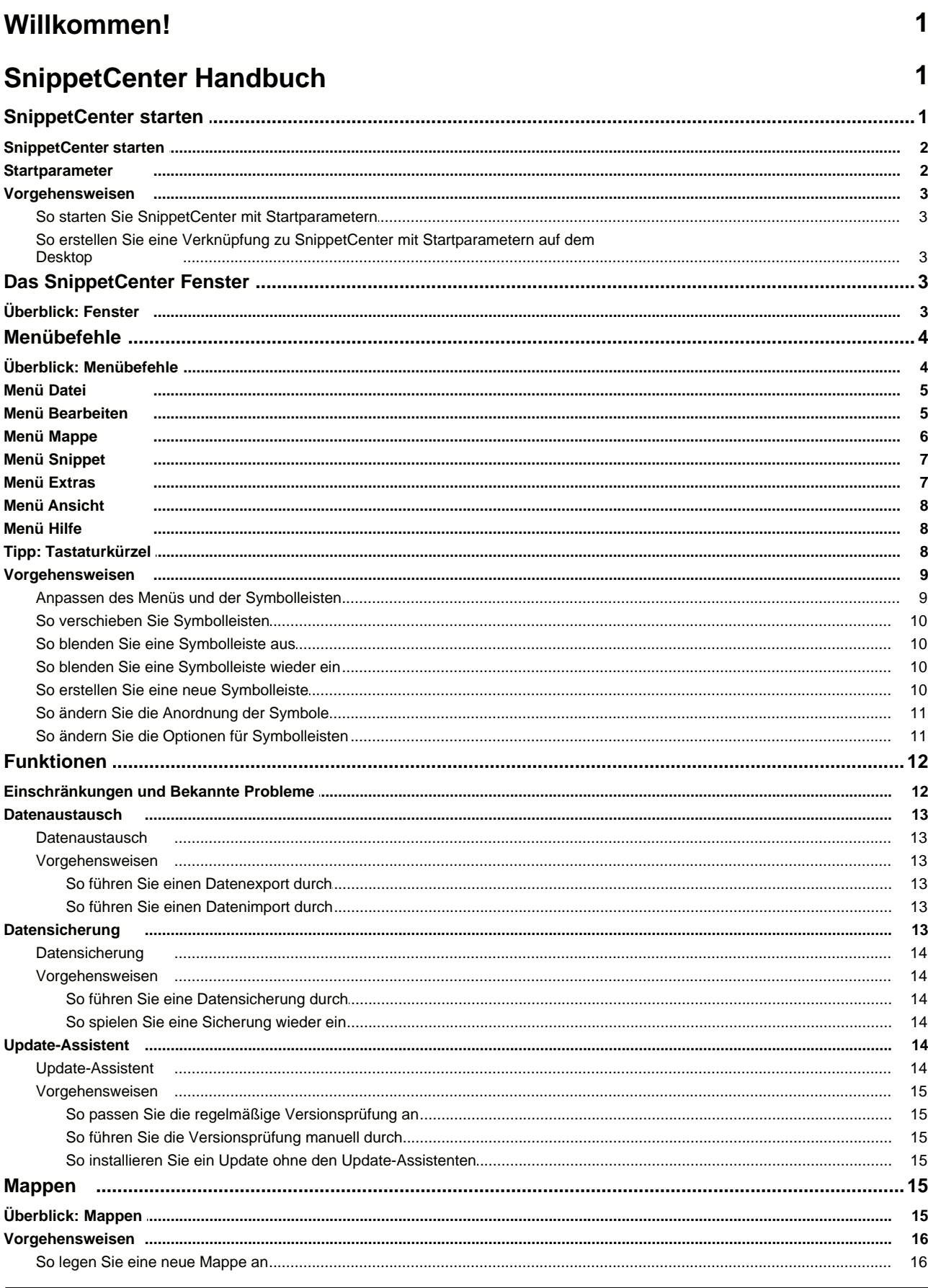

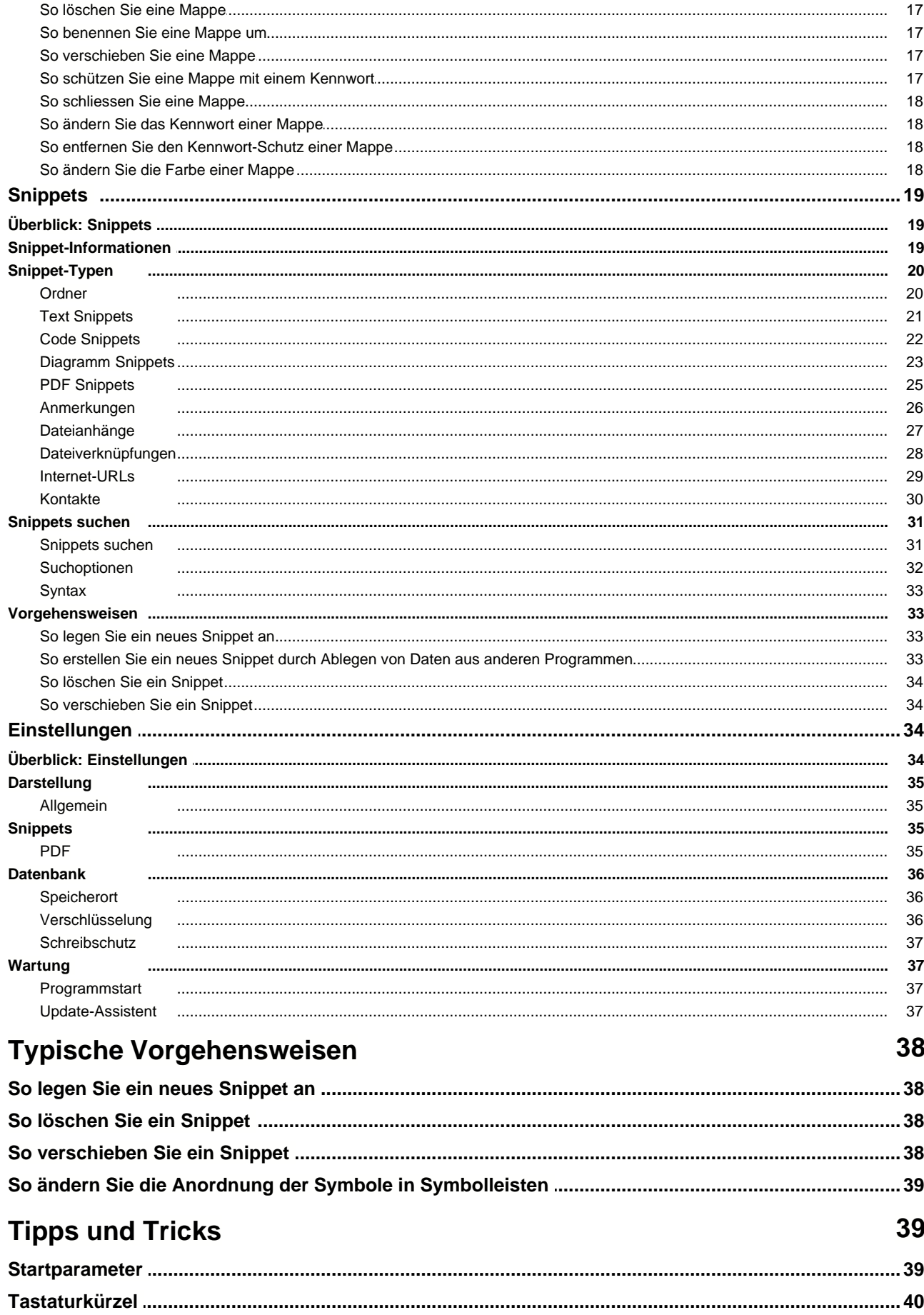

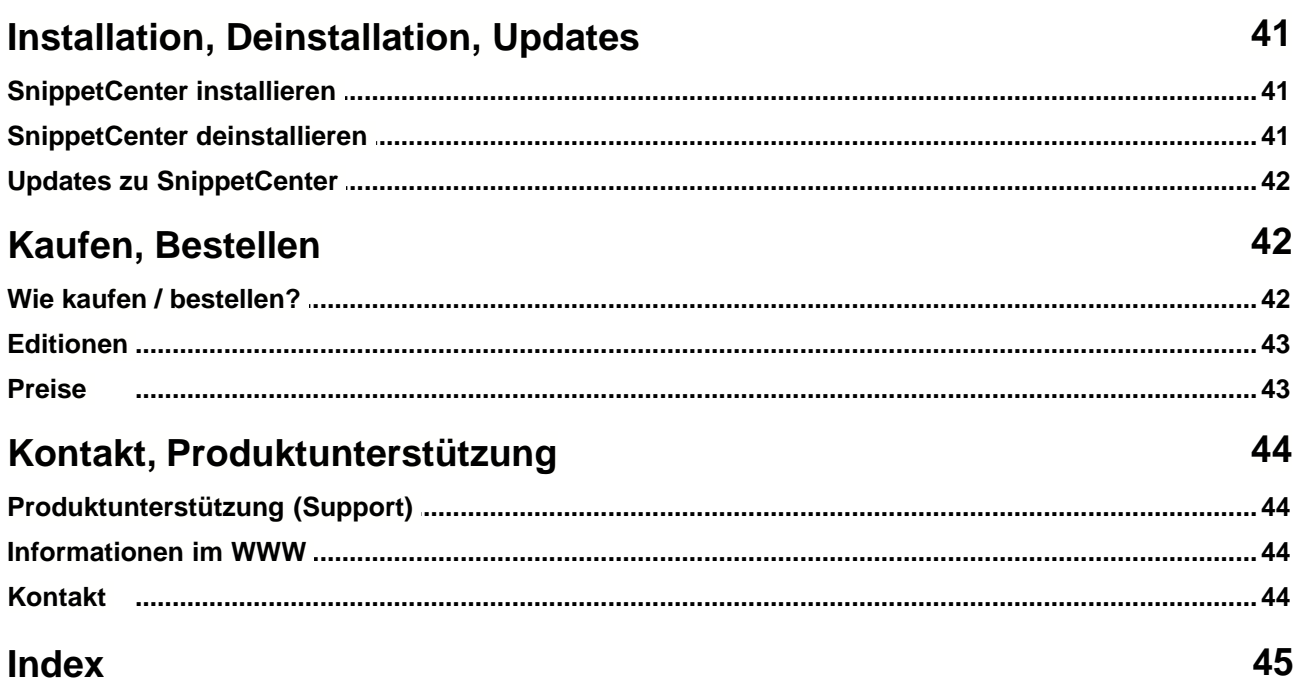

## <span id="page-4-0"></span>**Willkommen!**

#### **Herzlich willkommen bei SnippetCenter!**

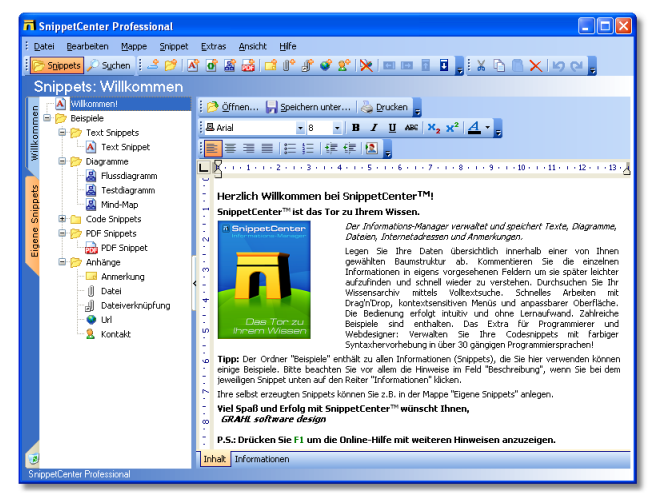

Diese Hilfe beinhaltet Informationen, Abbildungen und Schritt-für-Schritt-Anleitungen zu allen <u>[Funktionen](#page-15-0)|12), [Menübefehle](#page-7-1)</u>| 4ª und <u>Einstellungen</u>|34) von SnippetCenter. Sie enthält Hinweise zur <u>[Installation](#page-44-1)</u>|41) und <u>[Deinstallation](#page-44-2)|41) und Tipps zum [Starten](#page-5-0)</u> 2<sup>4</sup> von SnippetCenter.

#### **Was ist SnippetCenter?**

- SnippetCenter ist das Tor zu Ihrem Wissen. Der Informations-Manager verwaltet und speichert [Texte](#page-24-0) 2ft, [Diagramme](#page-26-0) 23, [Dateien](#page-30-0) 27), [Internetadressen](#page-32-0) 29), [Kontakte](#page-33-0) 30) und <u>Anmerkungen 26</u>). Legen Sie Ihre Daten übersichtlich innerhalb einer von Ihnen gewählten <u>Baumstruktur</u> 20 ab. <u>[Kommentieren](#page-22-2) B19 Si</u>e die einzelnen Informationen in eigens vorgesehenen Feldern um sie später leichter aufzufinden und schnell wieder zu verstehen. <u>[Durchsuchen](#page-34-1) 31 Sie I</u>hr Wissensarchiv mittels Volltextsuche. 21), **Diagramme** 23), 27), Internetadressen 29), Kontakte 30) und Anmerkungen 26), Lege
- Schnelles Arbeiten mit Drag'n'Drop, kontextsensitiven <u>[Menüs](#page-7-1)</u>l 4<sup>5</sup> und anpassbarer Oberfläche. Die Bedienung erfolgt intuitiv und ohne Lernaufwand. Zahlreiche Beispiele sind enthalten. Speziell für Programmierer und Webdesigner: Verwalten Sie Ihre [Codesnippets](#page-25-0) 22 mit farbiger Syntaxhervorhebung in über 30 gängigen Programmiersprachen!

#### **Hier finden Sie weitere Informationen zu den SnippetCenter Funktionen:**

- [Mappen](#page-18-5) 15 und [Snippets](#page-22-1) 19 Was ist ein "Snippet"?
- Eunktionen 12), [Menübefehle](#page-7-1) 14 und [Einstellungen](#page-37-3) 34
- [Kaufen / Bestellen](#page-45-2) 42 î
- <u>[Produktunterstützung](#page-47-1)</u>|441
- [SnippetCenter im Internet](#page-47-2) 44
- [Kontakt zum Hersteller](#page-47-3) 44

Wir haben viel Mühe in die Erstellung dieser Online-Hilfe investiert, da wir Ihnen den Einstieg und den Umgang mit unserem Produkt so angenehm wie möglich gestalten möchten. Sollten Sie Hinweise oder Ratschläge zu dieser Hilfeanwendung haben, zögern Sie bitte nicht uns diese mitzuteilen.

## <span id="page-4-1"></span>**SnippetCenter Handbuch**

[SnippetCenter starten](#page-4-2)<sup>1</sup> **[Das SnippetCenter Fenster](#page-6-3)** 3<sup>9</sup> <u>[Menübefehle](#page-7-0)</u>l 4ኘ [Funktionen](#page-15-0) 12 [Mappen](#page-18-4) 15  $S$ nippets 1ণী [Einstellungen](#page-37-2) 34 1 ነገ  $3^{\circ}$ 4 ገ

### <span id="page-4-2"></span>**SnippetCenter starten**

[SnippetCenter starten](#page-5-0) 2 [Startparameter](#page-5-1) 2 **[Vorgehensweisen](#page-6-0)**| 3ªነ

### <span id="page-5-0"></span>**SnippetCenter starten**

#### **So starten Sie SnippetCenter:**

· Führen Sie die Verknüpfung zu SnippetCenter aus, die während der Installation in Ihrem Startmenü unter **Programme, SnippetCenter** angelegt wurde.

#### <span id="page-5-1"></span>**Startparameter**

Mit Startparametern können bestimmte Aktionen oder Funktionen von SnippetCenter direkt bei Programmstart ausgeführt werden, ohne dass eine Interaktion mit dem Benutzer erforderlich ist. Auf diese Weise können z.B. Funktionen direkt durch eine Verknüpfung auf dem Desktop ausgeführt werden, die sonst nur über das <u>SnippetCenter Menülder erreich</u>bar sind.

#### **Diese Startparameter stehen zur Verfügung:**

#### · **/DB:"<path>"**

Geben Sie den absoluten Pfad zu einem alternativen SnippetCenter-Datenbank-Verzeichnis an, um diese Datenbank zu verwenden. Normalerweise verwendet SnippetCenter die Datenbank im Unterverzeichnis *Data* des Installationsverzeichnisses (z.B. C:\Programme\SnippetCenter\Data).

#### · **/OptimizeDB**

Führt eine Optimierung der SnippetCenter-Datenbank durch. In der Regel ist es nicht nötig, eine Optimierung durchzuführen. Falls Sie bei Verwendung einer großen Datenbank Performance-Probleme feststellen, führen Sie von Zeit zu Zeit die Optimierung durch.

**Wichtig:** Führen Sie eine Datensicherung der SnippetCenter-Datenbank durch, bevor Sie die Optimierung starten.

#### · **/RepairDB [/full]**

Führt eine Reparatur der SnippetCenter-Datenbank durch. In der Regel ist es nicht nötig, eine Reparatur durchzuführen. Falls Sie z.B. nach einem Systemabsturz oder nach dem Ausschalten des Rechners ohne den Rechner vorher heruntergefahren zu haben, Probleme mit SnippetCenter wahrnehmen, führen Sie die Reparatur durch. Verwenden Sie zusätzlich den Parameter /full, wenn weiterhin Probleme auftreten

**Wichtig:** Führen Sie eine Datensicherung der SnippetCenter-Datenbank durch, bevor Sie die Reparatur starten.

#### · **/Minimized**

Startet SnippetCenter so, dass das Fenster nach Programmstart minimiert ist.

#### · **/ReadOnly**

Startet SnippetCenter in einem schreibgeschützten Modus. Es sind dann keinerlei Änderungen mehr möglich.

#### · **/NoSplash**

Startet SnippetCenter ohne den Startbildschirm.

#### **So verwenden Sie Startparameter:**

- [So starten Sie SnippetCenter mit Startparametern](#page-6-1) 3<sup>4</sup>
- [So erstellen Sie eine Verknüpfung zu SnippetCenter mit Startparametern auf dem Desktop](#page-6-2)l <sup>3</sup> T

#### **Anmerkungen**

- · Falls SnippetCenter noch nicht läuft (noch nicht gestartet wurde) werden Startparameter beim Start von SnippetCenter sofort ausgeführt.
- · Falls SnippetCenter bereits läuft (schon gestartet wurde) ist es möglich, SnippetCenter erneut mit Startparametern aufzurufen. Die Parameter werden an das laufende Programm weitergegeben und ausgeführt.

#### **Syntax:**

SnipCent.exe [/DB:<path>] [/OptimizeDB] [/RepairDB [/full]] [/Minimize] [/ReadOnly]

### <span id="page-6-0"></span>**Vorgehensweisen**

[So starten Sie SnippetCenter mit Startparametern](#page-6-1) 3<sup>4</sup> [So erstellen Sie eine Verknüpfung zu SnippetCenter mit Startparametern auf dem Desktop](#page-6-2) 3

#### <span id="page-6-1"></span>**So starten Sie SnippetCenter mit Startparametern**

#### **So starten Sie SnippetCenter mit Startparametern:**

- 1. Wählen Sie in der Windows Startleiste **Start**, **Ausführen...**
- 2. Geben Sie den kompletten Pfad zu SnippetCenter an und geben Sie hinter dem Pfad die gewünschten Startparameter getrennt durch Leerzeichen ein. Beispiel: *C:\Programme\SnippetCenter\SnipCent.exe /Options*
- 3. Wählen Sie **OK**.

#### <span id="page-6-2"></span>**So erstellen Sie eine Verknüpfung zu SnippetCenter mit Startparametern auf dem Desktop**

#### **So erstellen Sie eine Verknüpfung zu SnippetCenter mit Startparametern auf dem Desktop:**

- 1. Verkleinern Sie alle sichtbaren Programmfenster um den Desktop (den Bildschirmhintergrund) sichtbar zu machen. Klicken Sie dazu z.B. mit der rechten Maustaste auf die Windows Startleiste und wählen Sie **Alle Fenster minimieren**.
- 2. Klicken Sie mit der rechten Maustaste auf den Desktop. Wählen Sie im Kontextmenü **Neu** und **Verknüpfung**.
- 3. Geben Sie als Ziel der Verknüpfung den kompletten Pfad zu SnippetCenter an und geben Sie hinter dem Pfad die gewünschten Startparameter getrennt durch Leerzeichen ein. Beispiel: *C:\Programme\SnippetCenter\SnipCent.exe /Options*
- 4. Wählen Sie **Weiter**.
- 5. Geben Sie einen Namen für die neue Verknüpfung an. Beispiel: *SnippetCenter Einstellungen*
- 6. Wählen Sie **Weiter**. Die neue Verknüpfung wird auf Ihrem Desktop erstellt. Durch Doppelklick auf die Verknüpfung führen Sie diese aus.

## <span id="page-6-3"></span>**Das SnippetCenter Fenster**

<mark>Uberblick: Fenster</mark>l <sup>ვ</sup>ት

### <span id="page-6-4"></span>**Überblick: Fenster**

#### **Die Bestandteile von SnippetCenter**

- An der Oberseite des SnippetCenter Fensters finden Sie das <u>SnippetCenter Menül 49 und die Symbolleiste.</u>
- Links darunter befindet sich die Baumansicht mit allen [Ordnern und Snippets](#page-22-1) 19.
- · Rechts von der Baumansicht finden Sie das Snippet-Fenster, das abhängig vom Typ des ausgewählten Snippets den Inhalt des <u>[Snippets](#page-22-1)</u>|19 darstellt.
- Klicken Sie innerhalb des Snippet-Fensters unten auf den Reiter "Informationen" um <u>Zusatzinformationen</u>|19) zu dem gewählten Snippet anzuzeigen.

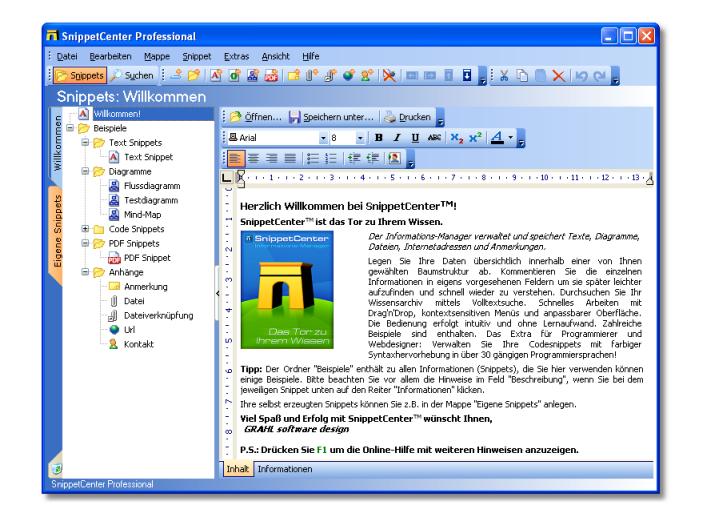

## <span id="page-7-0"></span>**Menübefehle**

<mark>Uberblick: Menübefehle</mark>l 4) <u>[Menü Datei](#page-8-0)</u>l 5<sup></sup>ነ [Menü Bearbeiten](#page-8-1) 5 <mark>[Menü Mappe](#page-9-0)</mark>| <sup>6</sup>ነ [Menü Snippet](#page-10-0) ا $7^\circ$ **[Menü Extras](#page-10-1)**l <sup>ታ</sup>ት <u>[Menü Ansicht](#page-11-0)</u>| 8<sup></sup>ነ <u>[Menü Hilfe](#page-11-1)</u>l <sup>8</sup>ነ [Tipp: Tastaturkürzel](#page-11-2) 89 [Vorgehensweisen](#page-12-0) 9  $4^{\circ}$ 5

### <span id="page-7-1"></span>**Überblick: Menübefehle**

#### **Die Bestandteile des Menüs**

Über das Menü kann auf die zentralen Funktionen von SnippetCenter zugegriffen werden. Als Hauptpunkte stehen im Menü zu Verfügung:

- <u>[Datei](#page-8-0)</u>l 5ª
- <u>[Bearbeiten](#page-8-1)</u>| 5ª
- [Mappe](#page-9-0)l 6<del>h</del>
- [Snippet](#page-10-0) 79
- · [Extras](#page-10-1) 7
- <u>[Ansicht](#page-11-0)</u> 8 8
- $\bullet$  [Hilfe](#page-11-1)l 8  $\uparrow$

#### **Anmerkungen**

- · Einige Menübefehle können auch direkt über die, unter dem Menü befindliche, Symbolleiste angewählt werden.
- · Teilweise stehen die Menübefehle auch als Kontextmenüs über die rechte Maustaste zur Verfügung.
- · Klicken Sie mit der rechten Maustaste auf das Menü oder die Symbolleisten um die angezeigten Menüpunkte und Symbole selbst anzupassen.

Lesen Sie weitere Informationen im Abschnitt <u>[Anpassen des Menüs und der Symbolleisten](#page-12-1)</u>! <sup>9</sup> .

### <span id="page-8-0"></span>**Menü Datei**

#### **Das Menü** *Datei***:**

Dieser Menüpunkt bietet allgemeine Funktionen zum Drucken von Snippets sowie zur Datensicherung an. Der Inhalt des Menüs ist abhängig von dem aktuell ausgewählten Snippet!

#### **Beschreibung der einzelnen Menüpunkte:**

· **Papierkorb leeren**

Löscht alle im Papierkorb befindlichen Snippets endgültig. **Hinweis:** Dieser Befehl steht nur zur Verfügung, wenn der Papierkorb angewählt ist.

· **Drucken...**

Zeigt das Fenster *Drucken* zum Ausdruck der aktuellen Datei an. **Hinweis:** Dieser Befehl steht nicht für alle Snippets zur Verfügung.

· **Druckereinrichtung...**

Zeigt das Windows-Fenster zum Einrichten des Druckers an.

• <mark>[Datensicherung](#page-17-0)</mark> 14, Sicherungskopie erstellen...

Erstellt eine Sicherungskopie mit allen Snippets.

- <u>[Datensicherung](#page-17-0) [14],</u> Sicherungskopie wiederherstellen... Ersetzt die Snippets durch eine frühere Sicherungskopie.
- · **Schreibschutz**

Schaltet den <u>Schreibschutz</u> 37 der Datenbank ein bzw. aus.

· **Beenden**

Beendet SnippetCenter.

### <span id="page-8-1"></span>**Menü Bearbeiten**

#### **Das Menü** *Bearbeiten***:**

Hier finden sich die allgemeinen Funktionen zum Bearbeiten von Snippets, Mappen sowie Text.

#### **Beschreibung der einzelnen Menüpunkte:**

· **Rückgängig**

Macht die letzte Änderung rückgängig. **Hinweis:** Dieser Befehl steht nicht für alle Snippets zur Verfügung.

· **Widerrufen**

Stellt eine vorher rückgängig gemachte Änderung wieder her. **Hinweis:** Dieser Befehl steht nicht für alle Snippets zur Verfügung.

· **Ausschneiden**

Schneidet das Snippet, den markierten Text (in Text- und Code-Snippets) bzw. das markierte Element (in Diagramm-Snippets) aus und legt ihn/es in der Zwischenablage ab.

· **Kopieren**

Kopiert das Snippet, den markierten Text (in Text- und Code-Snippets) bzw. das markierte Element (in Diagramm-Snippets) in die Zwischenablage.

· **Einfügen**

Fügt das Snippet, den Text (in Text- und Code-Snippets) bzw. das Element (in Diagramm-Snippets) aus der Zwischenablage in die Datei ein.

· **Löschen**

Löscht das Snippet, den markierten Text (in Text- und Code-Snippets) bzw. das markierte Element (in Diagramm-Snippets).

· **Alles markieren**

Markiert den gesamten Inhalt eines Snippets.

#### <span id="page-9-0"></span>**Menü Mappe**

#### **Das Menü** *Mappe***:**

Hier sind alle auf <u>Mappen|15) anwendbaren Funktionen zu finden. Das Menü ist nur aktiv, wenn die Ansicht 'Snippets' aktiv ist.</u> Die enthaltenen Funktionalitäten sind auch über ein Kontextmenü auf dem Mappennamen anwählbar.

#### **Beschreibung der einzelnen Menüpunkte:**

#### · **Neue Mappe...**

Erstellt eine neue Mappe. Diese erscheint dann links der Snippets-Ansicht und ist sofort aktiv.

#### · **Mappe löschen**

Löscht die aktuelle Mappe. Dabei werden eventuell in der Mappe enthaltenen Snippets nicht sofort gelöscht, sondern in den Papierkorb verschoben.

#### · **Mappe umbenennen...**

Öffnet ein Eingabefenster, indem man für die aktuelle Mappe einen neuen Namen eingeben kann.

#### · **Mappenfarbe ändern**

Bietet die Möglichkeit, der aktuellen Mappe eine Farbe zuzuweisen. Dabei kann eine der vordefinierten Farben 1-8 oder eine benutzerdefinierten Farbe gewählt werden. Für Letztere erscheint der Standard Farbauswahldialog.

#### · **Kennwort vergeben...**

Vergibt für eine Mappe ein Kennwort. Danach kann auf diese Mappe nur noch nach Eingabe des Kennworts zugegriffen werden.

**Hinweis:** Dieser Befehl steht nur zur Verfügung, wenn die aktuelle Mappe noch nicht mit einem Kennwort geschützt ist.

#### · **Kennwort ändern...**

Das für eine Mappe vergebene Kennwort kann hier abgeändert werden.. Hinweis: Dieser Befehl steht nur zur Verfügung, wenn die aktuelle Mappe mit einem Kennwort geschützt ist.

#### · **Kennwort entfernen**

Entfernt den Kennwortschutz der aktuellen Mappe. **Hinweis:** Dieser Befehl steht nur zur Verfügung, wenn die aktuelle Mappe mit einem Kennwort geschützt ist.

#### · **Mappe schliessen**

Schließt die aktuelle Mappe, so dass auf die Daten nicht mehr zugegriffen werden kann. Dabei erfolgt ein Umschalten auf die nächste zur Verfügung stehende Mappe. Gibt es keine weitere Mappe mehr, so wird auf die Ansicht des Papierkorbs umgeschalten.

**Hinweis:** Dieser Befehl steht nur zur Verfügung, wenn die aktuelle Mappe mit einem Kennwort geschützt ist.

#### · **Mappe [importieren](#page-16-1) ...**13

Bietet die Möglichkeit, eine zuvor exportierte Mappe in den aktuellen Datenbestand zu übernehmen.

#### · **Mappe [exportieren](#page-16-1) ...**13

Exportiert die aktuelle Mappe in eine Datei.

· **Mappe drucken**

Es wird eine Liste der in der Mappe enthaltenen Snippets gedruckt.

### <span id="page-10-0"></span>**Menü Snippet**

#### **Das Menü** *Snippet***:**

Hier sind alle auf <u>Snippets</u>|19) anwendbaren Funktionen zu finden. Dieser Menüpunkt ist immer aktiv, jedoch werden für einzelne Funktionen deaktiviert, wenn die Ansicht 'Suchen' aktiv ist. Dann stehen nur die Funktionen zum Exportieren, Auswählen, Öffnen bzw. 'Speichern unter' zur Verfügung.

#### **Beschreibung der einzelnen Menüpunkte:**

- · **Neu**
	- Erstellt ein neues <u>Snippet</u>|19ो.
- · **Öffnen...**

Zeigt den Dialog zum Laden einer Datei in das aktivierte Snippet an. Beim Laden wird der vorherige Inhalt des Snippets durch den der ausgewählten Datei ersetzt.

**Hinweis:** Dieser Befehl steht nicht für alle Snippets zur Verfügung.

· **Speichern unter...**

Speichert das aktuelle Snippet in eine Datei. **Hinweis:** Dieser Befehl steht nicht für alle Snippets zur Verfügung.

· **Auswählen...**

Für ein Snippet vom Typ '<u>[Datei](#page-30-0)</u> 127' oder '<u>Dateiverknüpfung</u> 128'' lässt sich mit dieser Funktion die Datei auswählen.

· **Gehe zu/Öffnen...**

Offnet für ein Snippet vom Typ '<u>[Datei](#page-30-0)</u>|27' oder '<u>[Dateiverknüpfung](#page-31-0)</u>|28' die hinterlegte Datei bzw. für Snippets vom Typ '<u>URL</u> 29 die angegebene Webseite.

#### · **Snippet [importieren](#page-16-1) ...**13

Importiert ein Snippet aus einer Datendatei.

**• Snippet <u>[exportieren](#page-16-1)</u> 13. .** 

Exportiert ein Snippet (und all seine Untersnippets) in eine Datendatei.

· **Ausrücken**

Verschiebt ein Snippet in das darüberliegende Snippet.

· **Einrücken**

Verschiebt ein Snippet in das vorhergehende Snippet.

· **Nach oben**

Verschiebt ein Snippet in der Reihenfolge nach oben.

· **Nach unten**

Verschiebt ein Snippet in der Reihenfolge nach unten.

### <span id="page-10-1"></span>**Menü Extras**

#### **Das Menü** *Extras***:**

#### **Beschreibung der einzelnen Menüpunkte:**

· **Einstellungen...**

Zeigt den Einstellungsdialog an.

### <span id="page-11-0"></span>**Menü Ansicht**

#### **Das Menü** *Ansicht***:**

#### **Beschreibung der einzelnen Menüpunkte:**

· **Snippets**

Zeigt die Baumhierarchie mit allen Snippets an.

· **Suchen**

Zeigt die Suchmaske an.

· **Symbolleisten**

Aktivieren oder deaktivieren Sie die Anzeige einzelner <u>Symbolleisten</u> !4ª. Wählen Sie Anpassen, um den Inhalt und das Aussehen der Symbolleisten zu ändern. Lesen Sie weitere Informationen im Abschnitt <u>Anpassen des Menüs und der Symbolleisten</u>! 9<sup>5</sup>.

### <span id="page-11-1"></span>**Menü Hilfe**

#### **Das Menü** *Hilfe***:**

#### **Beschreibung der einzelnen Menüpunkte:**

· **Inhalt**

Zeigt die SnippetCenter Online-Hilfe an.

· **Kaufen / Bestellen...**

Startet den Freischalt-Assistenten, über den eine Bestellung von SnippetCenter durchgeführt werden kann.

· **Freischaltschlüssel eingeben...**

Startet den Freischalt-Assistenten, über den der Freischaltschlüssel eingegeben werden kann.

· **Version prüfen...**

Startet den Update-Assistenten, der auf die neueste Version von SnippetCenter prüft.

· **Versionshistorie...**

Zeigt eine Übersicht mit Neuerungen in dieser Version von SnippetCenter an.

· **SnippetCenter im WWW**

Verbindet Sie mit der <u>SnippetCenter Website</u> 44 .

· **Info über...**

Zeigt das Fenster *Info über SnippetCenter* an, das Informationen zur Lizenzierung und die aktuelle Versionsnummer des Produkts angibt.

### <span id="page-11-2"></span>**Tipp: Tastaturkürzel**

**Folgende Tastaturkürzel gelten innerhalb der Baumansicht der [Snippets](#page-22-1) :** 19

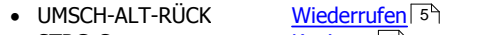

- · STRG-C [Kopieren](#page-8-1) 5
- · STRG-X [Ausschneiden](#page-8-1) 5
- · DEL [Löschen](#page-8-1) 5
- · STRG-V [Einfügen](#page-8-1) 5 • STRG-ALT-个 [Snippet nach oben verschieben](#page-37-1) 34
- STRG-ALT- $\downarrow$  [Snippet nach unten verschieben](#page-37-1) 34
- STRG-ALT- $\leftarrow$  [Snippet in übergeordneten Ordner verschieben](#page-37-1)  $\left| \begin{smallmatrix} 34 \end{smallmatrix} \right|$
- STRG-ALT- $\rightarrow$  [Snippet in vorhergehenden Ordner verschieben](#page-37-1)  $\left| \cdot \right|$

#### **Folgende Tastaturkürzel gelten innerhalb aller [Snippets](#page-22-1) (soweit unterstützt):** 19

- · ALT-RÜCK [Rückgängig](#page-8-1) 5
- UMSCH-ALT-RÜCK Wiederrufen<sup>5</sup>
- STRG-C [Kopieren](#page-8-1) 5<sup>h</sup>  $5^{\circ}$
- STRG-X <u>[Ausschneiden](#page-8-1)</u> 5h 5
- · DEL [Löschen](#page-8-1)  $5^{\circ}$
- · STRG-V [Einfügen](#page-8-1) 5 • STRG-A [Alles markieren](#page-8-1) I 5<sup>H</sup>

#### **Folgende Tastaturkürzel gelten innerhalb von [Code-Snippets](#page-25-0) :** 22

#### **Textbearbeitung**

• STRG-UMSCH-I Einrücken<br>• STRG-UMSCH-U Ausrücken  $\bullet$  STRG-UMSCH-U

#### **Suchen und ersetzen**

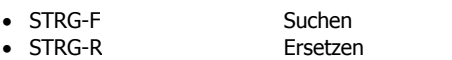

#### **Navigation**

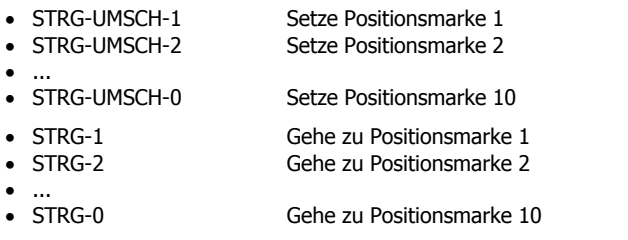

#### **Code-Vorlagen**

· STRG-J Öffne Liste der Code-Vorlagen

### <span id="page-12-0"></span>**Vorgehensweisen**

[Anpassen des Menüs und der Symbolleisten](#page-12-1) 9 [So verschieben Sie Symbolleisten](#page-13-0) 10 [So blenden Sie eine Symbolleiste aus](#page-13-1) 10 [So blenden Sie eine Symbolleiste wieder ein](#page-13-2) [So erstellen Sie eine neue Symbolleiste](#page-13-3) 10 [So ändern Sie die Anordnung der Symbole](#page-14-0) 11 [So ändern Sie die Optionen für Symbolleisten](#page-14-1) 1 T  $10^{4}$  $10<sup>4</sup>$ 

#### <span id="page-12-1"></span>**Anpassen des Menüs und der Symbolleisten**

#### **So passen Sie Menü und Symbolleisten an:**

- [So ändern Sie die Anordnung der Symbole](#page-14-0) 11 au
- [So ändern Sie die Optionen für Symbolleisten](#page-14-1) [11]
- [So verschieben Sie Symbolleisten](#page-13-0) 10
- [So blenden Sie eine Symbolleiste aus](#page-13-1) 10
- [So blenden Sie eine Symbolleiste wieder ein](#page-13-2) 10
- [So erstellen Sie eine neue Symbolleiste](#page-13-3) 1어

#### <span id="page-13-0"></span>**So verschieben Sie Symbolleisten**

#### **So verschieben Sie Symbolleisten:**

- · Alle Symbolleisten enthalten am linken Ende einen "Griff" zum Verschieben.
- · Klicken Sie mit der linken Maustaste auf diesen "Griff", halten Sie die Maustaste gedrückt und verschieben Sie die Symbolleiste dann an den gewünschten Platz.

#### <span id="page-13-1"></span>**So blenden Sie eine Symbolleiste aus**

#### **So blenden Sie eine Symbolleiste aus:**

- Wählen Sie im Menü 4<sup>h</sup> den Punkt Ansicht, Symbolleisten 8<sup>h</sup>.
- 1. Wählen Sie im [Menü](#page-7-1) <sup>den</sup> den Punkt [Ansicht, Symbolleisten](#page-11-0) <sup>ge</sup>n.<br>2. Entfernen Sie das Häkchen vor dem Namen der Symbolleiste, die Sie ausblenden möchten.

#### **Anmerkungen**

· Alternativ zum ersten Schritt können Sie auch mit der rechten Maustaste auf eine Symbolleiste klicken.

#### <span id="page-13-2"></span>**So blenden Sie eine Symbolleiste wieder ein**

#### **So blenden Sie eine Symbolleiste wieder ein:**

- Wählen Sie im Menü 4 den Punkt Ansicht, Symbolleisten 8<sup>h</sup>
- 1. Wählen Sie im [Menü](#page-7-1) <sup>de</sup>n den Punkt [Ansicht, Symbolleisten](#page-11-0) <sup>[84</sup>].<br>2. Klicken Sie auf den Namen der Symbolleiste, die Sie einblenden möchten.

#### **Anmerkungen**

· Alternativ zum ersten Schritt können Sie auch mit der rechten Maustaste auf eine Symbolleiste klicken.

#### <span id="page-13-3"></span>**So erstellen Sie eine neue Symbolleiste**

#### **So erstellen Sie eine neue Symbolleiste:**

- 1. Wählen Sie im <u>[Menü](#page-7-1)</u>l 4ª den Punkt <u>[Ansicht, Symbolleisten, Anpassen](#page-11-0)</u>| 8ª.
- 2. Wählen Sie **Neu** um eine neue Symbolleiste zu erstellen.

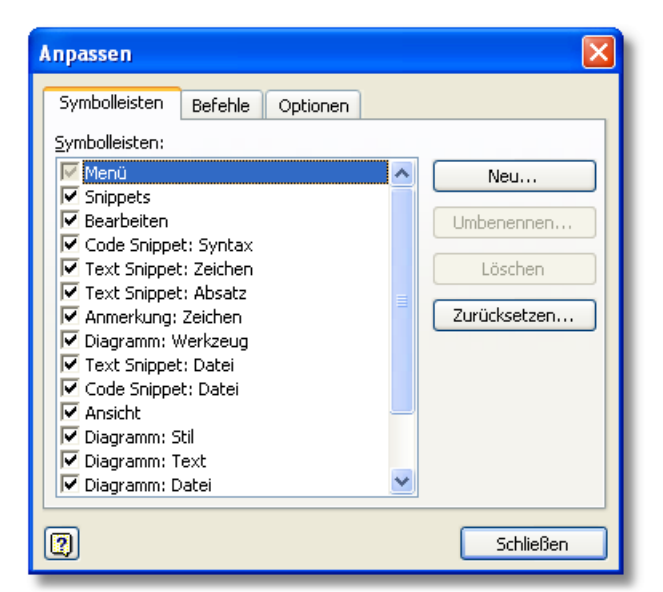

#### **Anmerkungen**

· Alternativ zum ersten Schritt können Sie auch mit der rechten Maustaste auf eine Symbolleiste klicken und **Anpassen** wählen.

#### <span id="page-14-0"></span>**So ändern Sie die Anordnung der Symbole**

#### **So ändern Sie die Anordnung der Symbole:**

- 1. Wählen Sie im <u>[Menü](#page-7-1)</u>l 4ª den Punkt <u>[Ansicht, Symbolleisten, Anpassen](#page-11-0)</u>| 8ª.
- 2. Wählen Sie **Befehle**.
- 3. Ziehen Sie Symbole aus dem Fenster Anpassen auf eine Symbolleiste um diese hinzuzufügen oder ziehen Sie Symbole aus den Symbolleisten heraus um diese zu entfernen.

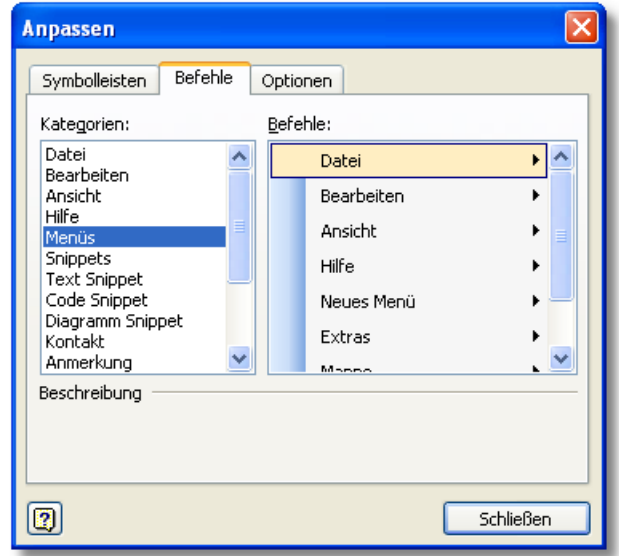

#### **Anmerkungen**

- · Alternativ zum ersten Schritt können Sie auch mit der rechten Maustaste auf eine Symbolleiste klicken und **Anpassen** wählen.
- · Um weitere Einstellungen für ein Symbol vorzunehmen, klicken Sie mit der rechten Maustaste auf ein Symbol.

#### <span id="page-14-1"></span>**So ändern Sie die Optionen für Symbolleisten**

#### **So ändern Sie die Optionen für Symbolleisten:**

- 1. Wählen Sie im <u>[Menü](#page-7-1)lden Punkt [Ansicht, Symbolleisten, Anpassen](#page-11-0) 8. Beh</u>
- 2. Wählen Sie **Optionen** und nehmen Sie die gewünschten Einstellungen vor.

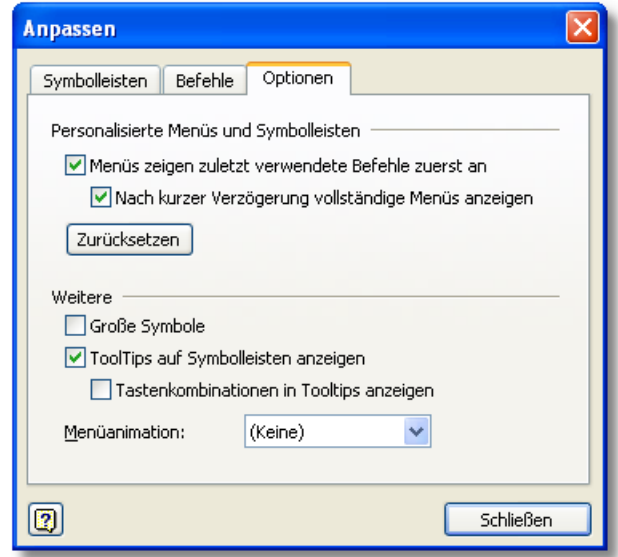

#### **Anmerkungen**

· Alternativ zum ersten Schritt können Sie auch mit der rechten Maustaste auf eine Symbolleiste klicken und **Anpassen** wählen.

## <span id="page-15-0"></span>**Funktionen**

[Datenaustausch](#page-16-0) । 13 भा [Datensicherung](#page-16-5)। 13ी **[Update-Assistent](#page-17-4)** 14ी

### <span id="page-15-1"></span>**Einschränkungen und Bekannte Probleme**

Wir versuchen permanent, SnippetCenter zu verbessern, und bekannte Probleme zu beheben. Jedoch benötigt dieser Prozess manchmal mehr Zeit, daher informieren wir Sie hier über bekannte Probleme:

#### **Allgemeines**

- · Wie bei jeder datenbankbasierten Anwendung besteht die Gefahr des Datenverlustes, wenn der Computer während des Betriebs der Anwendung unvermittelt ausgeschaltet wird, der Strom ausfällt, oder Programme abstürzen. Erstellen Sie regelmäßige Datensicherungen und fahren Sie das Betriebssystem immer herunter ("Start, Beenden"), bevor Sie den Computer ausschalten.
- · Soweit uns eben genannte Probleme bekannt sind, werden wir sie im Abschnitt "Bekannte Probleme" weiter unten angeben.
- · Sollten bei Ihnen solche Probleme auftreten, die nicht im Abschnitt "Bekannte Probleme" gelistet sind, wenden Sie sich bitte an unseren <u>Produkt-Support</u>|44ì. Bitte senden Sie uns, wenn möglich, Beispieldokumente, die die aufgetretenen Probleme veranschaulichen. Eingesandte Dokumente werden selbstverständlich vertraulich behandelt.

#### **Einschränkungen**

· Zur Zeit keine bekannte Einschränkungen.

#### **Bekannte Probleme**

· Zur Zeit keine bekannte Probleme.

#### **Geplante Funktionen**

- Spezielle Unterstützung für PDF-Dokumente
- Serverbasierte Mehrbenutzer-Version

#### **Anmerkung**

· Wir können nicht garantieren, dass geplante Funktionen in einer kommenden Version umgesetzt werden. Geplante Funktionen können wieder aus der Liste entfernt werden. Geplante Funktionen können Teil eines Updates der Haupt-Version sein, das mit zusätzlichen Kosten verbunden ist.

#### <span id="page-16-0"></span>**Datenaustausch**

[Datenaustausch](#page-16-1) করি <mark>[Vorgehensweisen](#page-16-2)</mark> 13  $13^{\circ}$  $13^{\circ}$ 

#### <span id="page-16-1"></span>**Datenaustausch**

#### **Datenaustausch:**

Um Daten mit einer weiteren SnippetCenter Instanz auszutauschen können Snippets und Mappen exportiert bzw. importiert werden. Als Besonderheit ist für Snippets zu beachten, dass nicht nur das aktuell ausgewählte Snippet, sondern auch alle mit diesem Snippet verbundenen Snippets mit exportiert wird.

[So führen Sie einen Datenimport durch](#page-16-4) 13 [So führen Sie einen Datenexport durch](#page-16-3) । 13 भा

#### <span id="page-16-2"></span>**Vorgehensweisen**

[So führen Sie einen Datenexport durch](#page-16-3) 13 [So führen Sie einen Datenimport durch](#page-16-4) 13

<span id="page-16-3"></span>So führen Sie einen Datenexport durch

#### **Snippet/Mappe exportieren:**

Nach Aufruf dieses Menüpunktes werden Sie zur Eingabe eines Dateinamens für die Austauschdatei aufgefordert. Anschließend wird der Export durchgeführt.

<span id="page-16-4"></span>So führen Sie einen Datenimport durch

#### **Snippet/Mappe importieren:**

Um eine Austauschdatei einzulesen, wählen Sie den entsprechenden Menüpunkt ' ... importieren'. Nach Abfrage des Dateinamens der Austauschdatei werden die Daten importiert. Dabei gilt:

*Mappen:* Es wird eine neue Mappe mit den Daten aus der Austauschdatei erzeugt. Wird eine Austauschdatei verwendet, in der keine Definition einer Mappe enthalten ist, so wird eine neue Mappe mit dem Namen der Datei als Mappennamen erzeugt.

*Snippets:* Snippets werden in die oberste Ebene der aktuellen Mappe importiert. Eine bestehende Ordnerstruktur wird dabei beachtet. Wird eine Austauschdatei verwendet, in die eine Mappe exportiert wurde, so wird die dort enthaltenen Mappendefinition ignoriert.

### <span id="page-16-5"></span>**Datensicherung**

<u>[Datensicherung](#page-17-0)</u> । 14ी [Vorgehensweisen](#page-17-1) 14

#### <span id="page-17-0"></span>**Datensicherung**

#### **Datensicherung:**

SnippetCenter stellt Funktionen zur Datensicherung bereit:

[So führen Sie eine Datensicherung durch](#page-17-2) 14 [So spielen Sie eine Sicherung wieder ein](#page-17-3) 14

#### <span id="page-17-1"></span>**Vorgehensweisen**

[So führen Sie eine Datensicherung durch](#page-17-2) 14 [So spielen Sie ein Sicherung wieder ein](#page-17-3) 14

<span id="page-17-2"></span>So führen Sie eine Datensicherung durch

#### **Sicherungskopie erstellen:**

Nach Aufruf dieses Menüpunktes werden Sie zur Eingabe eines Dateinamens für die Sicherungskopie des Datenbestands aufgefordert. Anschließend wird die Datensicherung durchgeführt und bei erfolgreichem Abschluss erscheint ein entsprechender Hinweis.

<span id="page-17-3"></span>So spielen Sie eine Sicherung wieder ein

#### **Sicherungskopie wiederherstellen:**

Um eine Sicherung wiederherzustellen, wählen Sie den entsprechenden Menüpunkt. Nach Abfrage des Dateinamens der Sicherung wird der aktuelle Datenbestand durch die Daten der Sicherung ersetzt.

### <span id="page-17-4"></span>**Update-Assistent**

<u>[Update-Assistent](#page-17-5)</u>। 14ो <mark>[Vorgehensweisen](#page-18-0)</mark> 15 বি

#### <span id="page-17-5"></span>**Update-Assistent**

#### **Mit dem Update-Assistenten immer auf dem neuesten Stand:**

Der Update-Assistent verbindet sich nach Wunsch wöchentlich oder monatlich mit dem Internet und prüft, ob eine neuere Version vorliegt. Wurde eine neuere Version gefunden, fragt der Assistent, ob die Version heruntergeladen und installiert werden soll. In diesem Fall führt der Assistent die Installation des Updates komplett für Sie durch.

[So passen Sie die regelmäßige Versionsprüfung an](#page-18-1) 15 an [So führen Sie die Versionsprüfung manuell durch](#page-18-2) 15) [So installieren Sie ein Update ohne den Update-Assistenten](#page-18-3) 15

- Alternativ zur Benutzung des Update-Assistenten können Sie Programmupdates auch von unserer <u>[Website](#page-47-2)</u> 44 herunterladen.
- · Es ist nicht notwendig, SnippetCenter zu deinstallieren, bevor Sie eine neue Version von SnippetCenter installieren.
- · Vorhandene Einstellungen übernimmt SnippetCenter von der Vorversion.

#### <span id="page-18-0"></span>**Vorgehensweisen**

[So passen Sie die regelmäßige Versionsprüfung an](#page-18-1) 15 [So führen Sie die Versionsprüfung manuell durch](#page-18-2) 15 [So installieren Sie ein Update ohne den Update-Assistenten](#page-18-3) 15

<span id="page-18-1"></span>So passen Sie die regelmäßige Versionsprüfung an

#### **So passen Sie die regelmäßige Versionsprüfung an:**

- 1. Wählen Sie im <u>SnippetCenter Menü</u>l 4<sup>5</sup> den Menüpunkt **Extra, Einstellungen**.<br>2. Wählen Sie **WARTUNG, Update-Assistent**.
- 
- 3. Wählen Sie unter **Versionsstand prüfen** aus, ob der Update-Assistent monatlich oder wöchentlich eine Prüfung durchführen soll, oder deaktiviert werden soll.
- 4. Schließen Sie dann das Fenster mit **OK**.

<span id="page-18-2"></span>So führen Sie die Versionsprüfung manuell durch

#### **So führen Sie die Versionsprüfung manuell durch:**

- 1. Wählen Sie im <u>[SnippetCenter Menü](#page-7-1)</u>l 4ª den Menüpunkt **Hilfe, Version prüfen**.
- 2. Folgen Sie den Anweisungen des Assistenten.

<span id="page-18-3"></span>So installieren Sie ein Update ohne den Update-Assistenten

#### **So installieren Sie ein Update ohne den Update-Assistenten:**

- 1. Laden Sie die aktuelle Produktversion von unserer <u>[Website](#page-47-2)</u> 44 herunter.
- 
- 2. **Beenden** Sie SnippetCenter. 3. Führen Sie die Datei **SnippetCenter.exe**, die eine aktuelle Version des Produkts enthält aus, z.B. durch Doppelklick auf die Datei im *Windows Explorer*.
- 4. Installieren Sie das Produkt in das Verzeichnis, in dem Sie bereits eine Vorversion von SnippetCenter installiert haben.

#### **Anmerkungen**

- · Es ist nicht notwendig, SnippetCenter zu deinstallieren, bevor Sie eine neue Version von SnippetCenter installieren.
- · Vorhandene Einstellungen übernimmt SnippetCenter von der Vorversion.

### <span id="page-18-4"></span>**Mappen**

Uberblick Mappen 15 <mark>[Vorgehensweisen](#page-19-0)</mark> 16

### <span id="page-18-5"></span>**Überblick: Mappen**

#### **Was ist eine "Mappe"?**

- Als Mappe wird eine Sammlung von <u>[Snippets](#page-22-1)</u> 19 unter einem gemeinsamen Namen bezeichnet. Mappen sind <u>[Ordnern](#page-23-1)</u> 20 ähnlich, bieten aber noch zusätzliche Funktionalitäten an.
- · Mappen erscheinen als senkrechte, farbige Karteireiter links von der Baumansicht der Snippets.

#### **Funktionalität einer Mappe:**

Bis auf die Erstellung einer neuen Mappe beziehen sich alle Funktionen auf die aktuelle Mappe.

- · Mappen können erstellt, gelöscht und umbenannt werden.
- · Die Anordnung von Mappen kann per Drag & Drop geändert werden.
- · Der Zugriff auf ein Mappe kann mit einem Kennwort geschützt werden.
- · Jeder Mappe kann eine individuelle Farbe zugeordnet werden. Der zugehörige Karteireiter erscheint dann in dieser Farbe.
- · Mappen können in eine Austausch-Datei gespeichert werden bzw. von einer Austausch-Datei geladen werden.
- <span id="page-19-2"></span>· Es kann eine Liste der in einer Mappe enthaltenen Snippets gedruckt werden.

#### **Kennwortschutz einer Mappe:**

Der Zugriff auf eine Mappe kann mit einem Kennwort geschützt werden. Das bedeutet, dass jeder Zugriff auf die Mappe verweigert wird, wenn nicht zuvor das Kennwort korrekt eingegeben wurde.

Nach Eingabe des Kennworts wird die Mappe als geöffnet markiert (offenes Schloss als Symbol) und das Kennwort wird im Weiteren nicht mehr abgefragt. Um den Schutz erneut zu aktivieren muss die Mappe <u>[geschlossen](#page-21-0)</u>|18<sup>5</sup>1 werden. Nach einem Programmstart sind automatisch alle Mappen wieder geschlossen.

Ob eine Mappe durch ein Kennwort geschützt ist, erkennt man am Symbol auf dem Karteireiter. Hat die Mappe ein offenes oder geschlossenes Schloss, so ist sie geschützt.

#### **Der Inhalt von Mappen wird beim Löschen abgelegt im:**

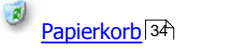

#### **Vorgehensweisen:**

- [So legen Sie eine neue Mappe an](#page-19-1) 16
- [So löschen Sie eine Mappe](#page-20-0)l 17
- [So benennen Sie eine Mappe um](#page-20-1) 17
- [So ändern Sie die Farbe einer Mappe](#page-21-3)l 18
- [So verschieben Sie eine Mappe](#page-20-2) 17
- [So schützen Sie eine Mappe mit einem Kennwort](#page-20-3) 17
- [So ändern Sie das Kennwort einer Mappe](#page-21-1)l 18  $18$
- [So entfernen Sie den Kennwort-Schutz einer Mappe](#page-21-2)l 18  $18^{\circ}$
- [So schliessen Sie eine Mappe](#page-21-0)l 18

#### <span id="page-19-0"></span>**Vorgehensweisen**

[So legen Sie eine neue Mappe an](#page-19-1) 16 [So löschen Sie eine Mappe](#page-20-0)l<sup>17</sup> [So benennen Sie eine Mappe um](#page-20-1) 17 [So verschieben Sie eine Mappe](#page-20-2)l17 [So schützen Sie eine Mappe mit einem Kennwort](#page-20-3) 17 [So schliessen Sie eine Mappe](#page-21-0) 18 [So ändern Sie das Kennwort einer Mappe](#page-21-1)l18 [So entfernen Sie den Kennwort-Schutz einer Mappe](#page-21-2) 18 [So ändern Sie die Farbe einer Mappe](#page-21-3)l18

#### <span id="page-19-1"></span>**So legen Sie eine neue Mappe an**

#### **So legen Sie eine neue Mappe an:**

- 1. Wählen Sie im Menü 4 den Punkt Mappe, Neue Mappe... 6
- 2. Es erscheint ein Dialog, in dem Sie den Namen der Mappe eingeben müssen.
- 3. Durch Drücken des 'Ok' Schalters wird der Vorgang abgeschlossen und es erscheint ein neuer Karteireiter mit dem angegebenen Namen.

#### **Anmerkungen**

· Alternativ können Sie die Schalter in der Symbolleiste oder das Kontextmenü im Bereich der Karteireiter links der Baumansicht verwenden.

- · Nach dem Anlegen einer Mappe wird die Mappe automatisch aktiviert
- Der neuen Mappe wird automatisch eine Farbe zugewiesen, die Sie danach <u>ändern</u> 18 können.

#### <span id="page-20-0"></span>**So löschen Sie eine Mappe**

#### **So löschen Sie eine Mappe:**

- 1. Wählen Sie im Menü 4<sup>b</sup> den Punkt Mappe, Mappe löschen 6<sup>b</sup>.
- 2. Es erscheint ein Dialog, in dem Sie das Löschen der Mappe bestätigen müssen.
- 3. Durch Drücken des 'Ok' Schalters wird der Vorgang abgeschlossen. Der Karteireiter wird entfernt, sein Inhalt in den Papierkorb verschoben und es wird die nächste verfügbare Mappe angezeigt.

#### **Anmerkungen**

· Alternativ können Sie das Kontextmenü im Bereich der Karteireiter links der Baumansicht verwenden.

#### <span id="page-20-1"></span>**So benennen Sie eine Mappe um**

#### **So benennen Sie eine Mappe um:**

- 1. Wählen Sie im Menü<sup>[4]</sup> den Punkt Mappe, Mappe umbenennen...<sup>[6]</sup>.
- 2. Es erscheint ein Dialog, in dem Sie den Namen der Mappe eingeben müssen.
- 3. Durch Drücken des 'Ok' Schalters wird der Vorgang abgeschlossen und der Karteireiter zeigt den neuen Namen der Mappe an.

#### **Anmerkungen**

· Alternativ können Sie das Kontextmenü im Bereich der Karteireiter links der Baumansicht verwenden.

#### <span id="page-20-2"></span>**So verschieben Sie eine Mappe**

#### **So verschieben Sie eine Mappe:**

- 1. Wählen Sie den Karteireiter der Mappe aus, die Sie verschieben möchten. Der Name der Mappe erscheint dann auf dem Karteireiter von einen gepunkteten Rahmen umgeben.
- 2. Ziehen Sie den Karteireiter mit gedrückter linker Maustaste an seinen neuen Bestimmungspunkt im Bereich der Karteireiter. Dieser wird durch einen kleinen grünen Pfeil markiert.

#### <span id="page-20-3"></span>**So schützen Sie eine Mappe mit einem Kennwort**

#### **So schützen Sie eine Mappe mit einem Kennwort:**

- 1. Wählen Sie im Menü 4 den Punkt Mappe, Kennwort vergeben... 6
- 2. Es erscheint ein Dialog, in dem Sie das Kennwort der Mappe zweimal eingeben eingeben müssen.
- 3. Durch Drücken des 'Ok' Schalters wird der Vorgang abgeschlossen und der Karteireiter zeigt nun als Symbol ein offenes Schloss an. Dies bedeutet, dass die Mappe nun durch ein Kennwort geschützt und geöffnet ist.

- · Alternativ können Sie das Kontextmenü im Bereich der Karteireiter links der Baumansicht verwenden.
- · Diese Funktion steht nur zur Verfügung, wenn die Mappe noch kein Kennwort hat.

#### <span id="page-21-0"></span>**So schliessen Sie eine Mappe**

#### **So schliessen Sie eine Mappe:**

1. Wählen Sie im <u>Menül 4 den Punkt [Mappe, Mappe schliessen](#page-9-0)</u> 6 <sup>e</sup>i.

#### **Anmerkungen**

- · Alternativ können Sie das Kontextmenü im Bereich der Karteireiter links der Baumansicht verwenden.
- · Diese Funktion steht nur zur Verfügung, wenn für die Mappe schon ein Kennwort vergeben wurde und die Mappe geöffnet ist.
- · Nach dem Schliessen wird die nächste Mappe aktiviert.

#### <span id="page-21-1"></span>**So ändern Sie das Kennwort einer Mappe**

#### **So ändern Sie das Kennwort einer Mappe:**

- 1. Wählen Sie im Menü 4 den Punkt Mappe, Kennwort ändern... 64.
- 2. Es erscheint ein Dialog, in dem Sie das neue Kennwort der Mappe zweimal eingeben eingeben müssen.
- 3. Durch Drücken des 'Ok' Schalters wird der Vorgang abgeschlossen.

#### **Anmerkungen**

- · Alternativ können Sie das Kontextmenü im Bereich der Karteireiter links der Baumansicht verwenden.
- · Diese Funktion steht nur zur Verfügung, wenn für die Mappe schon ein Kennwort vergeben wurde.

#### <span id="page-21-2"></span>**So entfernen Sie den Kennwort-Schutz einer Mappe**

#### **So entfernen Sie den Kennwort-Schutz einer Mappe:**

1. Wählen Sie im <u>Menül 4 den Punkt [Mappe, Kennwort entfernen...](#page-9-0)</u> 6 .

#### **Anmerkungen**

- · Alternativ können Sie das Kontextmenü im Bereich der Karteireiter links der Baumansicht verwenden.
- · Diese Funktion steht nur zur Verfügung, wenn für die Mappe schon ein Kennwort vergeben wurde.

#### <span id="page-21-3"></span>**So ändern Sie die Farbe einer Mappe**

#### **So ändern Sie die Farbe einer Mappe:**

- 1. Wählen Sie im Menü $\lceil 4^{\lambda} \rceil$  den Punkt Mappe, Mappenfarbe ändern...  $\lceil 6^{\lambda} \rceil$ .
- 2. Anschließend wählen Sie eine der acht vordefinierten Farben oder 'Benutzerdefiniert...' aus. Bei Letzterem erscheint ein Dialog, in dem Sie den Farbton selbst festlegen können.
- 3. Am Ende der Aktion erscheint nun der Karteireiter der MAppe in der gewählten Farbe.

#### **Anmerkungen**

· Alternativ können Sie das Kontextmenü im Bereich der Karteireiter links der Baumansicht verwenden.

## <span id="page-22-0"></span>**Snippets**

<u>Uberblick: Snippets</u>|19ነ [Snippet-Informationen](#page-22-2) 19 [Snippet-Typen](#page-23-0) 20 [Snippets suchen](#page-34-0) 31 **[Vorgehensweisen](#page-36-1)** | <sup>33</sup>ो

### <span id="page-22-1"></span>**Überblick: Snippets**

#### **Was ist ein "Snippet"?**

· Als Snippet ("Schnipsel") wird eine Information bezeichnet, die in SnippetCenter festgehalten werden kann. Ein Snippet kann z.B. ein Text, ein Bild, eine Datei, ein Codefragment etc. sein.

#### **Diese Snippets können Sie in SnippetCenter anlegen:**

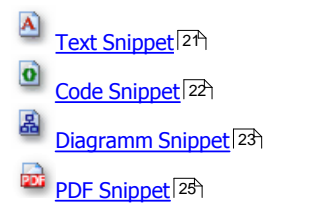

**Folgende Snippets können alleinstehend oder als Anhang zu einem anderen Snippet angelegt werden:**

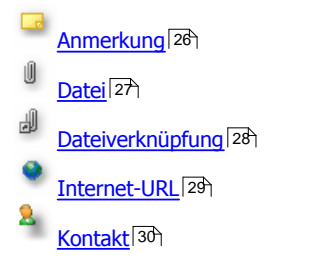

**Zur strukturierten Ablage von Snippets können angelegt werden:**

o **[Ordner](#page-23-1)** 20ी

**Snippets werden beim Löschen abgelegt im:**

**[Papierkorb](#page-37-0)** 34

#### **Vorgehensweisen:**

- [So legen Sie ein neues Snippet an](#page-36-2) 133
- [So löschen Sie ein Snippet](#page-37-0) 34
- [So verschieben Sie ein Snippet](#page-37-1) 34

### <span id="page-22-2"></span>**Snippet-Informationen**

#### **Verwendung von Snippet-Informationen**

Klicken Sie am unteren Rand des SnippetCenter-Fensters auf den Reiter "Informationen" um eine Seite mit Feldern anzuzeigen, die Sie mit zusätzlichen Informationen zu dem Snippet füllen können.

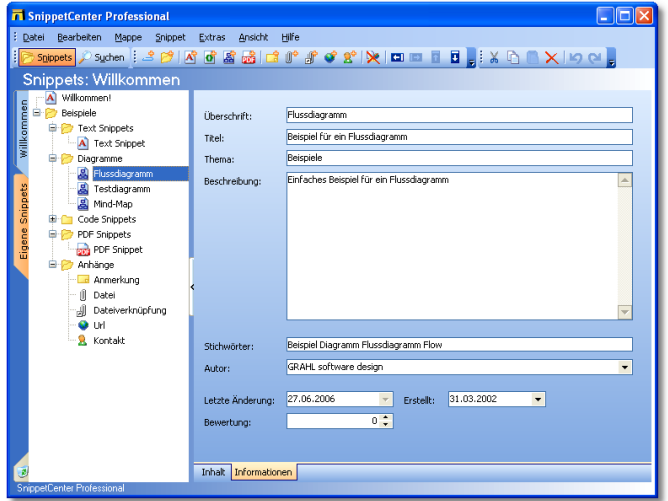

#### **Folgende Zusatzinformationen stehen zur Verfügung:**

- · Überschrift (wird auch in der Baumansicht dargestellt)
- · Titel
- · Thema
- · Beschreibung
- · Stichwörter
- · Autor
- · Letzte Änderung (wird automatisch vom Programm gesetzt)
- · Erstellungsdatum und -uhrzeit
- · Bewertung (Wert zwischen 1 und 5, kann gesetzt werden um wichtigere Snippets bei Suchanfragen schneller zu finden)

### <span id="page-23-0"></span>**Snippet-Typen**

**[Ordner](#page-23-1)**।20े [Text Snippets](#page-24-0) 2 ተገ [Code Snippets](#page-25-0)<sup>122</sup>1 [Diagramm Snippets](#page-26-0)<sup>[23]</sup> <mark>[PDF Snippets](#page-28-0)</mark>|2ጝ <mark>[Anmerkungen](#page-29-0)</mark>|26 ነ [Dateianhänge](#page-30-0)<sup>|27</sup>ì [Dateiverknüpfungen](#page-31-0) 28 [Internet-URLs](#page-32-0)<code>|29</code>ী <mark>[Kontakte](#page-33-0)</mark> | 3ෆි  $23$  $25^{\circ}$  $29$  $30<sup>4</sup>$ 

#### <span id="page-23-1"></span>**Ordner**

#### **Verwendung von Ordnern**

o Ordner dienen der strukturierten Ablage Ihrer Snippets in SnippetCenter. Sie können beliebig viele Ordner erstellen, diese beliebig benennen und verschachteln. Jeder Ordner kann eine unbegrenzte Anzahl von Snippets und Unterordnern aufnehmen.

#### **Vorgehensweisen:**

Das Anlegen, Löschen und Verschieben von Ordnern funktioniert wie bei allen Snippets:

- [So legen Sie ein neues Snippet an](#page-36-2) 33
- [So löschen Sie ein Snippet](#page-37-0) 34  $34$
- [So verschieben Sie ein Snippet](#page-37-1) 34 34

#### <span id="page-24-0"></span>**Text Snippets**

#### **Verwendung von Text Snippets**

 $\Delta$ Text Snippets können formatierten Text und eingebettete Grafiken beinhalten.

Das Aussehen und die Struktur des Textes kann wie in einer Textverarbeitung durch Formatierung beeinflusst werden. SnippetCenter stellt in der Symbolleiste für Text Snippets zahlreiche Möglichkeiten zur Verfügung, die Textformatierung (z.B. Schriftart) zu verändern. Zum Bearbeiten des Texts unterstützt SnippetCenter z.B. Drag'n'Drop zum Verschieben und Kopieren von Text.

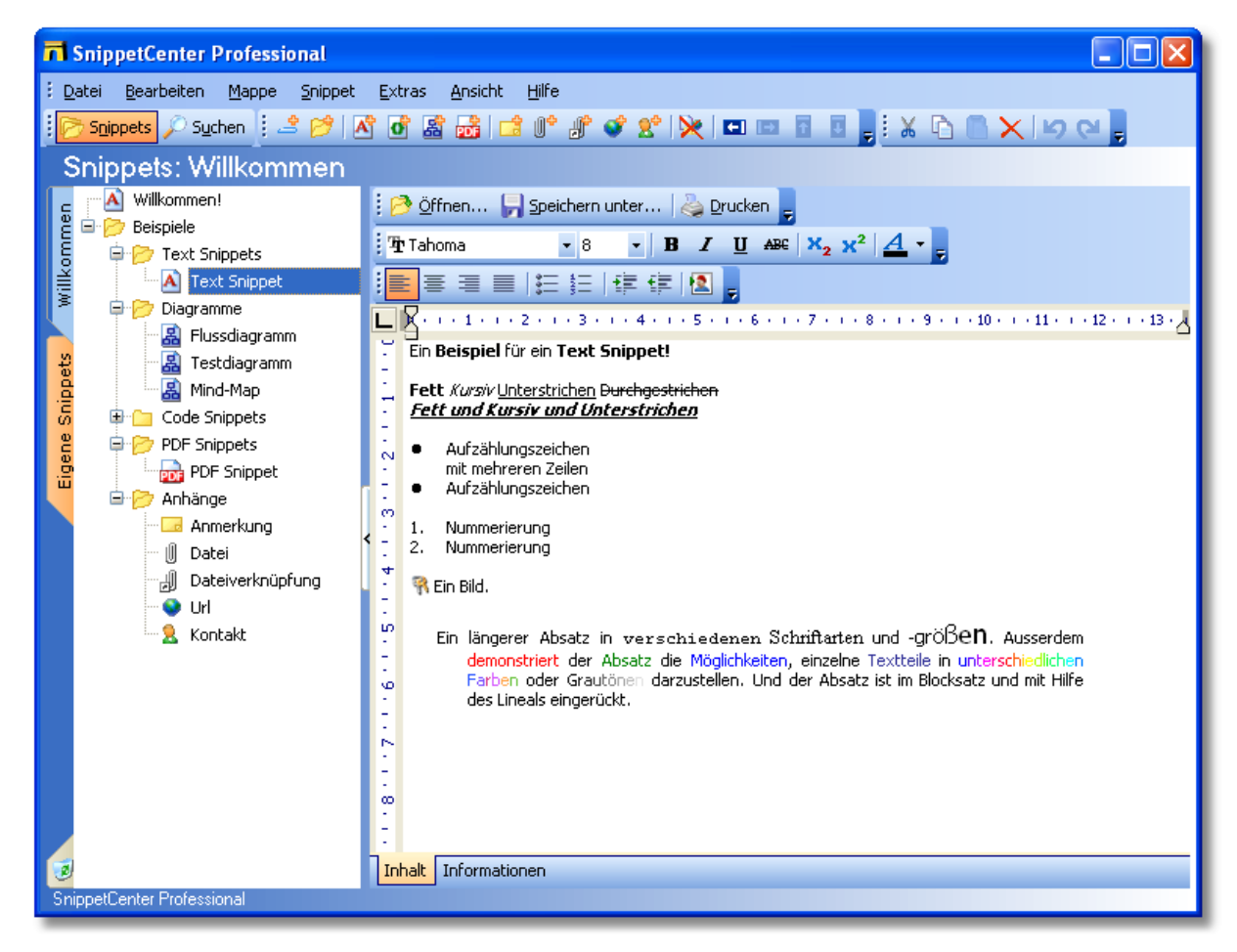

#### **Folgende Formatierungsmöglichkeiten und Funktionen stehen zur Verfügung:**

- · Schriftart
- Schriftgröße
- Schriftgrad: Fett, Kursiv, Unterstrichen, Durchgestrichen
- · Schriftfarbe
- · Zeichenausrichtung: Hochgestellt, Tiefgestellt
- · Absatzausrichtung: Links, Zentriert, Rechts, Blocksatz
- · Absatzformate: Aufzählung, Nummerierung
- · Einrücken, Ausrücken
- **Bild einfügen**
- · Öffnen
- Speichern unter
- · Drucken
- · Tabulatoren: Linksbündig, Zentriert, Rechtsbündig, Dezimal im Lineal
- · Erstzeileneinzug und Einzug im Lineal

#### **Vorgehensweisen:**

- [So legen Sie ein neues Snippet an](#page-36-2) 33
- [So löschen Sie ein Snippet](#page-37-0) 34
- [So verschieben Sie ein Snippet](#page-37-1) 34

#### <span id="page-25-0"></span>**Code Snippets**

#### **Verwendung von Code Snippets**

 $\bullet$  Code Snippets können Programmcode in verschiedenen Programmiersprachen beinhalten. Durch Angabe der gewünschten Programmiersprache im Listenfeld Syntax unterstützt SnippetCenter die farbliche Syntaxhervorhebung von über 30 verbreiteten Programmiersprachen bzw. Textdateiformaten. Der integrierte Editor unterstützt viele von Entwicklungsumgebungen bekannte Eigenschaften, z.B. automatisches Ein- und Ausrücken. Zum Bearbeiten des Texts unterstützt SnippetCenter z.B. Drag'n'Drop zum Verschieben und Kopieren von Text.

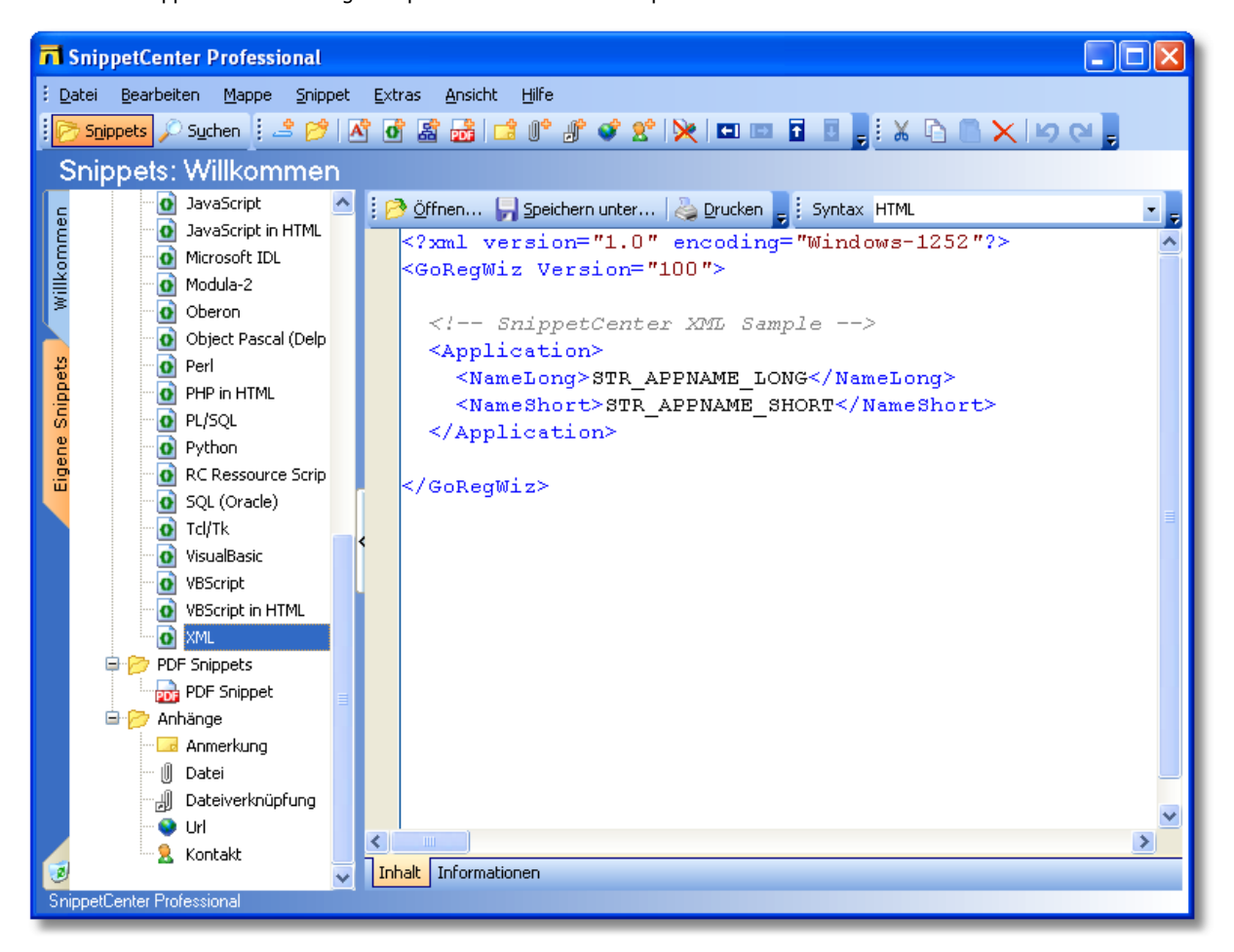

#### **Folgende Formatierungsmöglichkeiten und Funktionen stehen zur Verfügung:**

- · Syntaxhervorhebung (Auswahl aus Liste)
- · Öffnen
- Speichern unter
- · Drucken
- · Code-Vorlagen bei Drücken von STRG-J (nur bei bestimmten Syntax-Typen)
- · Setzen von Positionsmarken mit STRG-UMSCHALT-1..0

· Gehen zu Positionsmarken mit STRG-1..0

#### **Siehe auch**

• <u>[Tastaturkürzel](#page-11-2)</u>l <sup>8</sup> î

#### **Unterstützte Syntaxhervorhebungen:**

- ASP in HTML (VBScript)
- ASP in HTML
- · Assembler
- · AWK Script
- · MS-DOS Batch Language
- · C
- · Clipper
- $\bullet$  C++ (Builder)
- · Cascading Style Sheets, level 1
- Cascading Style Sheets, level 2
- · DFM Files (Delphi)
- · Fortran
- · FoxPro
- · HTML
- · INI files
- · Java
- · JavaScript
- JavaScript in HTML
- · Microsoft IDL
- · Modula-2
- · Oberon
- · Object Pascal
- · Perl
- · PHP in HTML
- · PL/SQL
- · Python
- Resource .RC files
- · SQL (Oracle)
- · Tcl/Tk
- · VisualBasic
- **VBScript**
- · VBScript in HTML

#### **Vorgehensweisen:**

- [So legen Sie ein neues Snippet an](#page-36-2) 133
- [So löschen Sie ein Snippet](#page-37-0) 34
- [So verschieben Sie ein Snippet](#page-37-1) 34

#### <span id="page-26-0"></span>**Diagramm Snippets**

#### **Verwendung von Diagramm Snippets**

写 Diagramm Snippets können einfache Skizzen oder komplexe Diagramme beinhalten.

Mittels verschiedener grafischer Grundelemente (Rechtecke, Kreise, Vielecke) können Diagramme unterschiedlichster Gattungen schnell und effizient gezeichnet werden. Die Grafikelemente können mit Beschriftungen versehen und durch Linien oder Pfeile miteinander verbunden werden. Verbindungen sind an die Ursprungselemente gebunden und bleiben auch beim Verschieben der Elemente erhalten. Durch einfaches Anlegen von Knickpunkten können Verbindungen übersichtlich zwischen den Elementen verlegt werden.

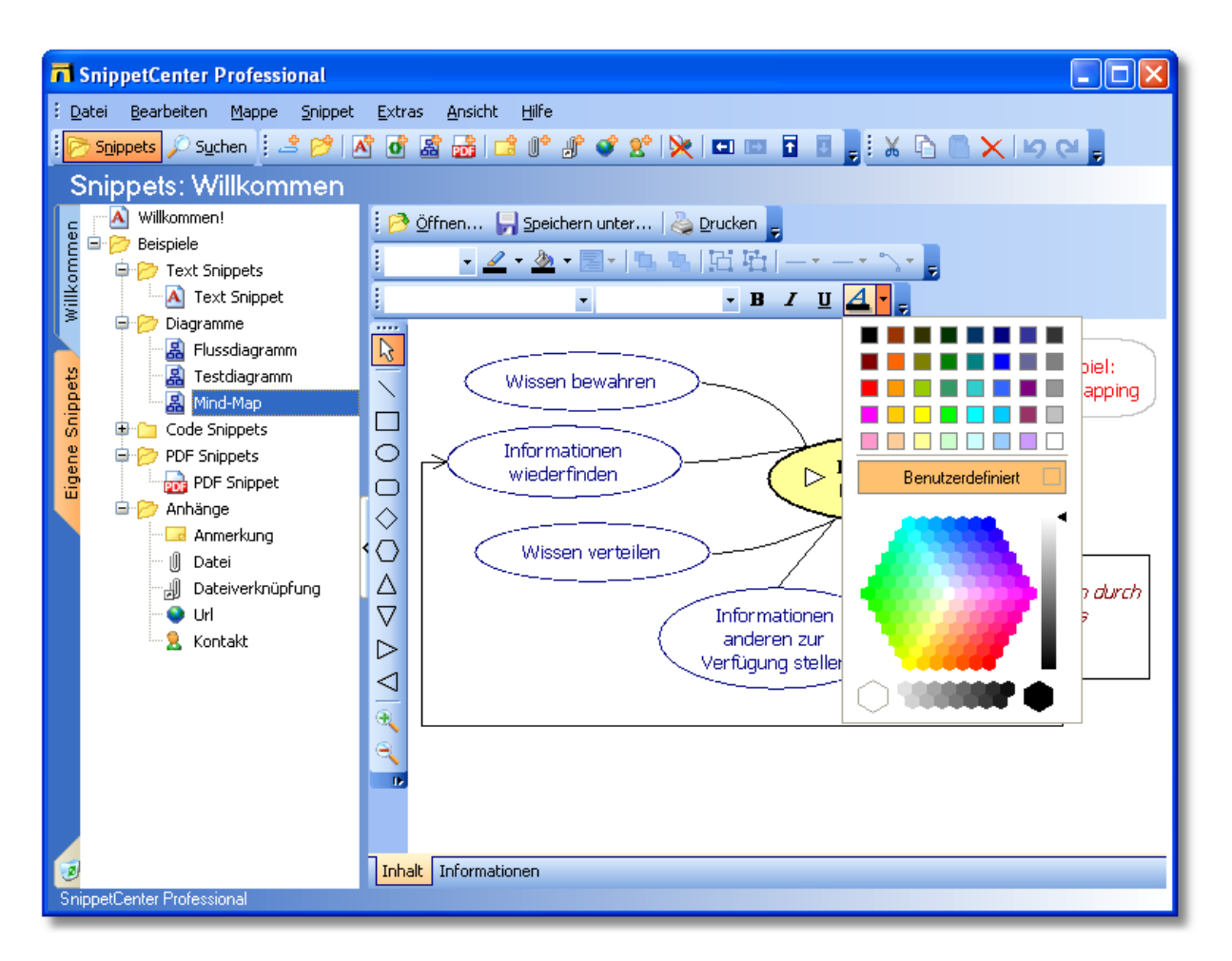

#### **Folgende Formatierungsmöglichkeiten und Funktionen stehen zur Verfügung:**

- · Element erstellen: Rechteck, Kreis/Ellipse, gerundetes Rechteck, Raute, Sechseck, Dreieck/Pfeil, Verbindung
- Zoom: Vergrößern, Verkleinern
- Linienbreite, Linienfarbe
- **Textausrichtung**
- · Anordnung: Nach oben, Nach unten
- · Gruppieren von Elementen
- · Linienenden für Verbindungen: Keine, Pfeil, Rechteck, Kreis
- · Linienführung der Verbindungen: Gerade, Bogenform, Rechteckig
- **Schriftart**
- Schriftgröße
- Schriftgrad: Fett, Kursiv, Unterstrichen
- **Schriftfarbe**
- · Füllfarbe
- · Öffnen
- Speichern unter
- · Drucken

Um ein Element zu verschieben, markieren Sie das Element mit der Maus und ziehen Sie das Element dann mit gedrückter linker Maustaste an seinen Bestimmungsort.

Die Größe eines Elements ändern Sie durch Markieren des Elements mit der Maus und durch Verschieben eines der äusseren Markierungspunkte des Elements mit der Maus bei gedrückter linker Maustaste.

Um eine Elementbeschriftung zu bearbeiten, markieren Sie das Element mit der Maus und klicken Sie nach kurzer Wartezeit nochmals auf das Element um den integrierten Editor anzuzeigen. Klicken Sie neben das Element um den Vorgang abzuschließen und die neue Beschriftung zu übernehmen. Drücken Sie ESC um den Vorgang abzubrechen.

Einen Knickpunkt in einer Verbindung oder Linie legen Sie an, indem Sie die Linie mit der Maus markieren und dann am gewünschten Punkt auf die Linie klicken und bei gedrückter Maustaste diesen neu entstandenen Knickpunkt an seinen Bestimmungsort verschieben. Möchten Sie einen Knickpunkt wieder löschen, klicken Sie einmal auf den Punkt ohne ihn dann zu verschieben.

Verbindungen können durch Verschieben ihrer Endpunkte an andere Stellen des Quell- bzw. Zielobjekts oder auf andere Objekte

umgehängt werden.

#### **Vorgehensweisen:**

- [So legen Sie ein neues Snippet an](#page-36-2) 133
- [So löschen Sie ein Snippet](#page-37-0) 34
- [So verschieben Sie ein Snippet](#page-37-1) 34

#### <span id="page-28-0"></span>**PDF Snippets**

#### **Verwendung von PDF Snippets**

PDF Snippets können PDF Dokumente beinhalten.

Die verknüpften PDF Dateien werden innerhalb von SnippetCenter gespeichert, so dass nach dem Einlesen kein Zugriff auf das Original-Dokument mehr bestehen muss.

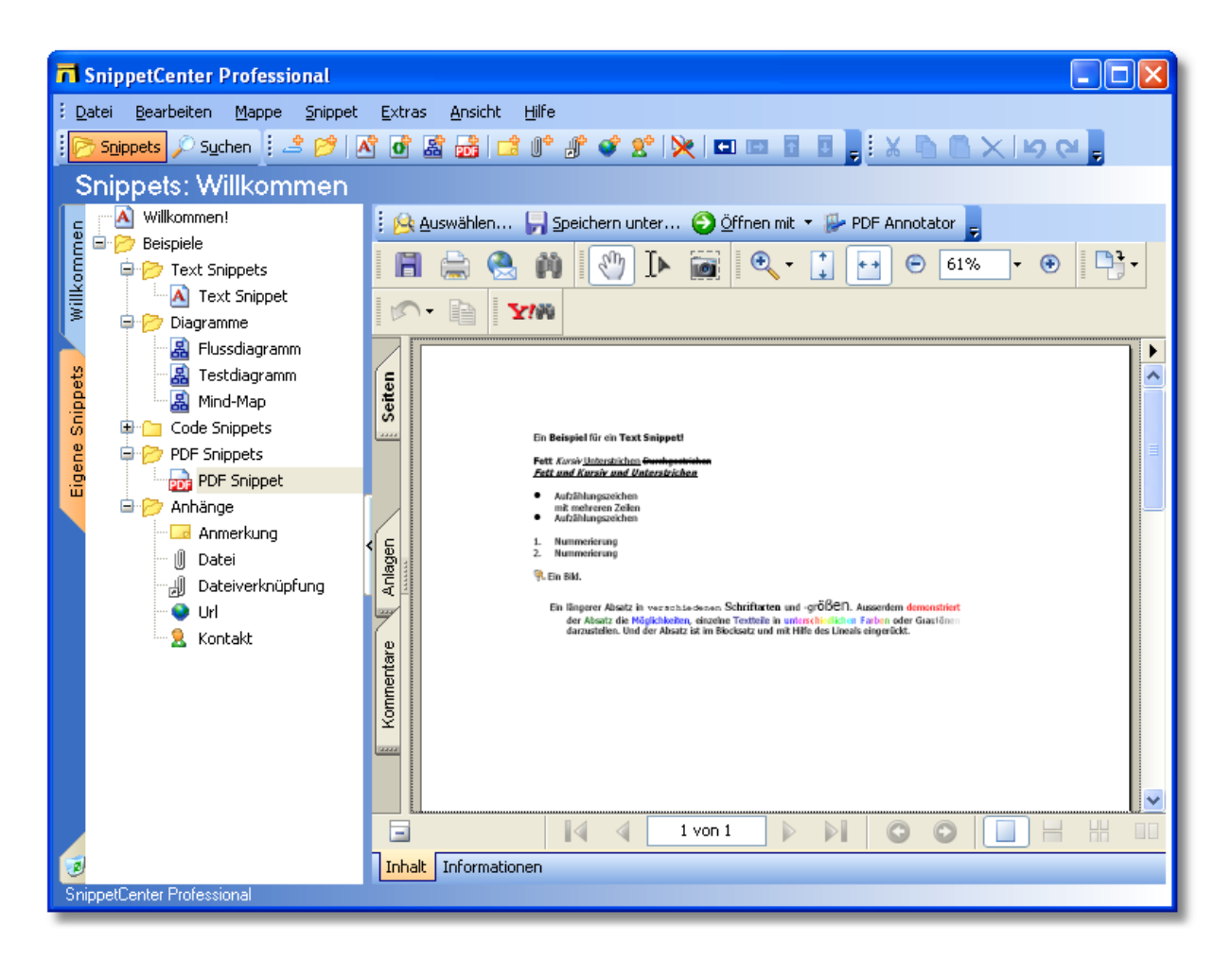

#### **Folgende Funktionen stehen zur Verfügung:**

- · Auswählen
- Speichern unter
- · Öffnen mit: hier haben Sie die Möglichkeit, das PDF Dokument mit externen Programmen anzusehen bzw. zu bearbeiten. Die zur Verfügung stehenden Programme können in den <u>Einstellungen</u>|3<del>5)</del> gepflegt werden.
- · PDF Annotator: Ist das Programm [PDF Annotator](http://www.ograhl.com/de/pdfannotator/) installiert, so erscheint zusätzlich ein Button mit der Aufschrift 'PDF

Annotator' in der Menüleiste. Darüber kann das aktuelle PDF Dokument in den PDF Annotator geladen und bearbeitet werden.

Falls Sie PDF Snippets mit dem Befehl "Öffnen mit" bearbeiten und dabei Änderungen vornehmen und speichern, so speichert SnippetCenter diese Änderungen automatisch nachdem die externe Anwendung wieder geschlossen wird. Dies gilt auch für PDF Snippets, die mit [PDF Annotator](http://www.ograhl.com/de/pdfannotator/) bearbeitet wurden.

#### **Vorgehensweisen:**

- [So legen Sie ein neues Snippet an](#page-36-2) 133
- [So löschen Sie ein Snippet](#page-37-0) 34
- [So verschieben Sie ein Snippet](#page-37-1) 34

#### <span id="page-29-0"></span>**Anmerkungen**

#### **Verwendung von Anmerkungen**

Anmerkungen können einfach formatierten Text beinhalten.

Mit Hilfe von Anmerkungen können Sie kurze Bemerkungen an ein anderes Snippet anhängen. Die Anmerkungen sind vergleichbar mit Text Snippets, können jedoch nicht so umfassend formatiert werden.

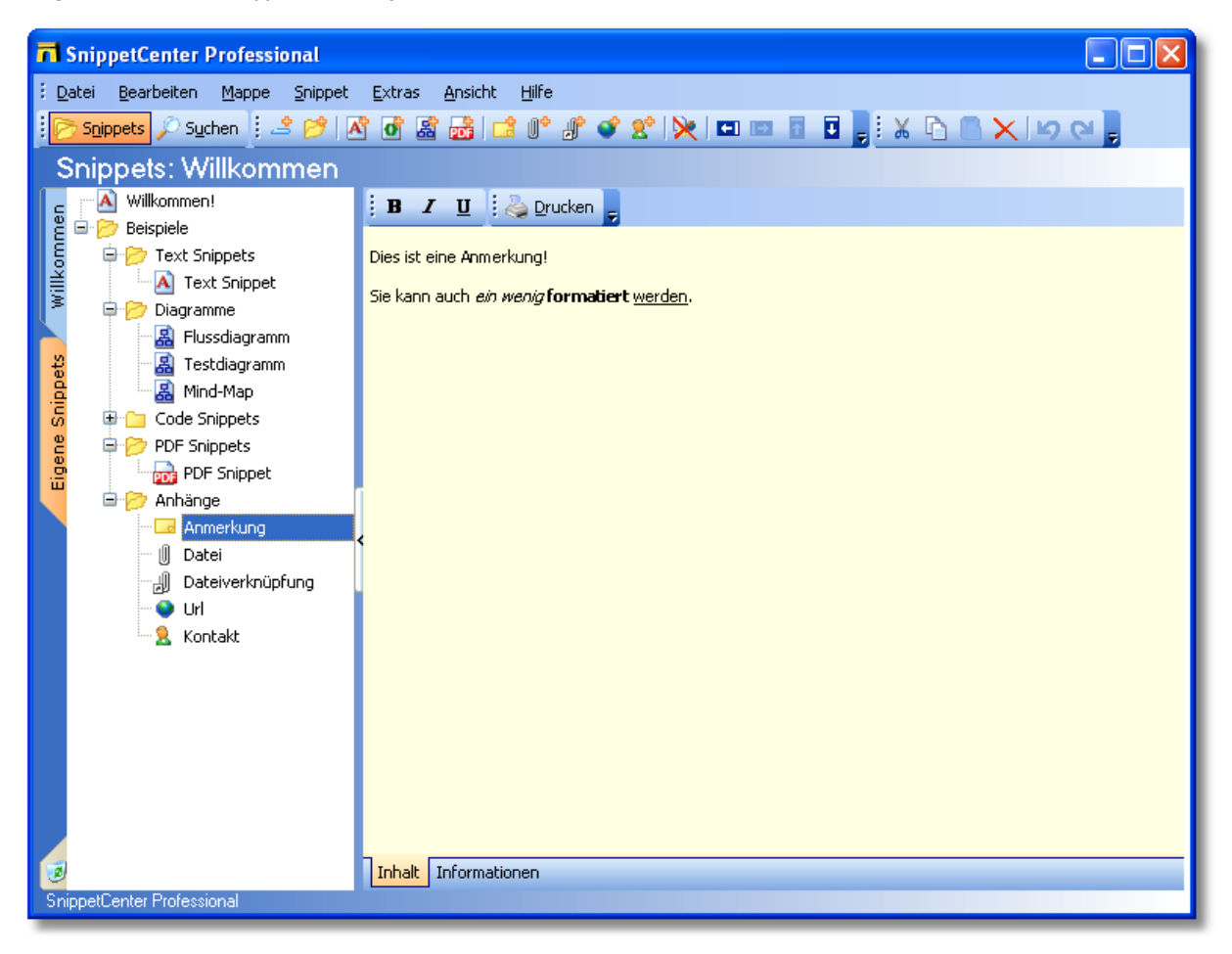

#### **Folgende Formatierungsmöglichkeiten und Funktionen stehen zur Verfügung:**

- · Schriftgrad: Fett, Kursiv, Unterstrichen, Durchgestrichen
- · Drucken

#### **Vorgehensweisen:**

- [So legen Sie ein neues Snippet an](#page-36-2) 33  $33$
- [So löschen Sie ein Snippet](#page-37-0) 34  $34$
- [So verschieben Sie ein Snippet](#page-37-1) 34 34

#### <span id="page-30-0"></span>**Dateianhänge**

#### **Verwendung von Dateianhängen**

U Dateianhänge können Dateien beliebigen Typs beinhalten. Mit Hilfe von Dateianhängen können Sie beliebige Dateien an ein anderes Snippet anhängen. Die Dateien werden dabei innerhalb der SnippetCenter-Datenbank gespeichert.

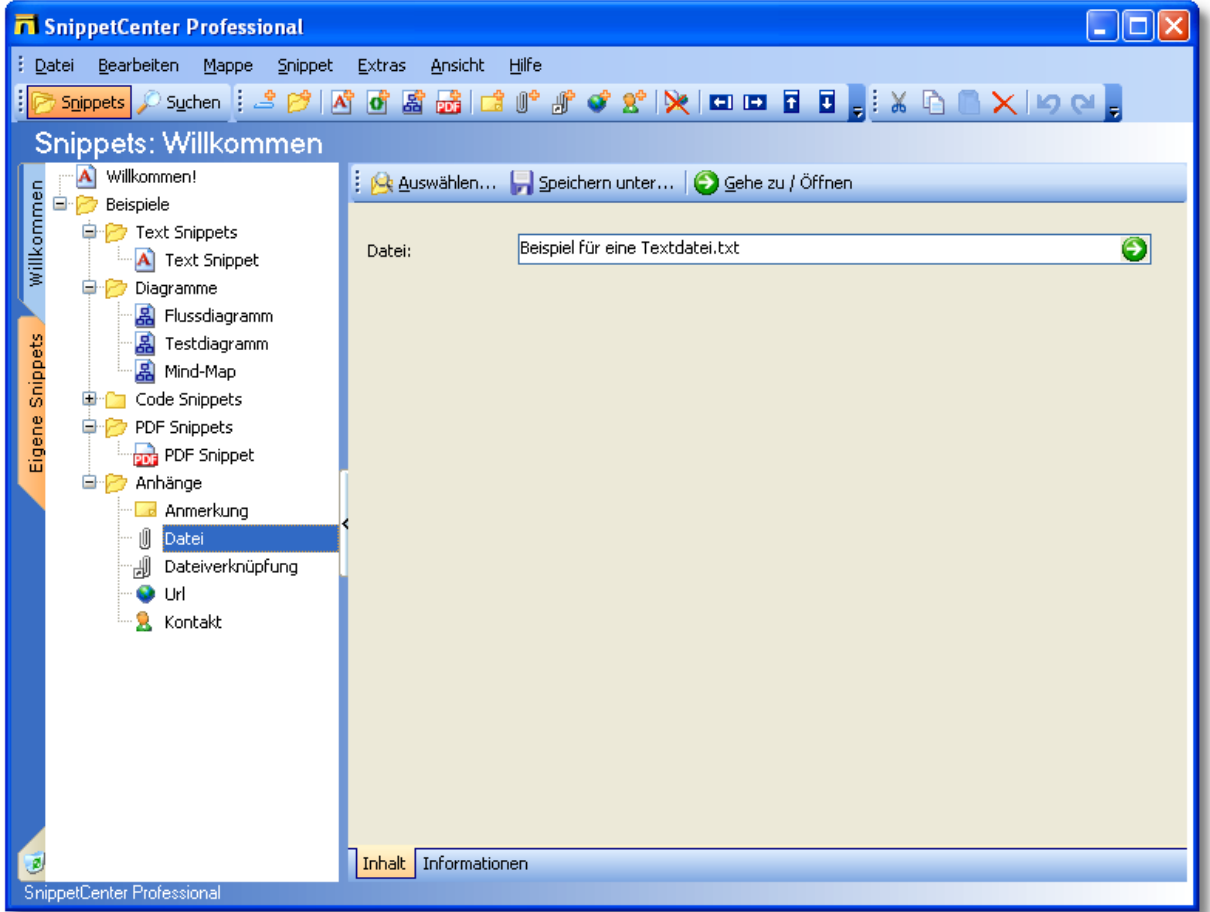

#### **Folgende Funktionen stehen zur Verfügung:**

- · Auswählen
- Speichern unter
- · Gehe zu / Öffnen (Öffnet die Datei mit dem für den Dateityp vorgesehenen Programm. Eine Datei mit der Dateiendung .txt wird z.B. mit Ihrem Standard-Texteditor geöffnet.)

Falls Sie Dateien mit dem Befehl "Gehe zu / Öffnen" bearbeiten und dabei Änderungen vornehmen und speichern, so speichert SnippetCenter diese Änderungen automatisch nachdem die Datei wieder geschlossen wird.

#### **Vorgehensweisen:**

- [So legen Sie ein neues Snippet an](#page-36-2) 33
- [So löschen Sie ein Snippet](#page-37-0) 34
- [So verschieben Sie ein Snippet](#page-37-1) 34

#### <span id="page-31-0"></span>**Dateiverknüpfungen**

#### **Verwendung von Dateiverknüpfungen**

⋓

Dateiverknüpfungen können Verknüpfungen zu Dateien beliebigen Typs beinhalten.

Mit Hilfe von Dateianhängen können Sie beliebige Dateiverknüpfungen an ein anderes Snippet anhängen. Die Dateien werden dabei nicht innerhalb der SnippetCenter Datenbank gespeichert, es wird lediglich ein Verweis auf eine an einem anderen Ort liegende Datei gespeichert.

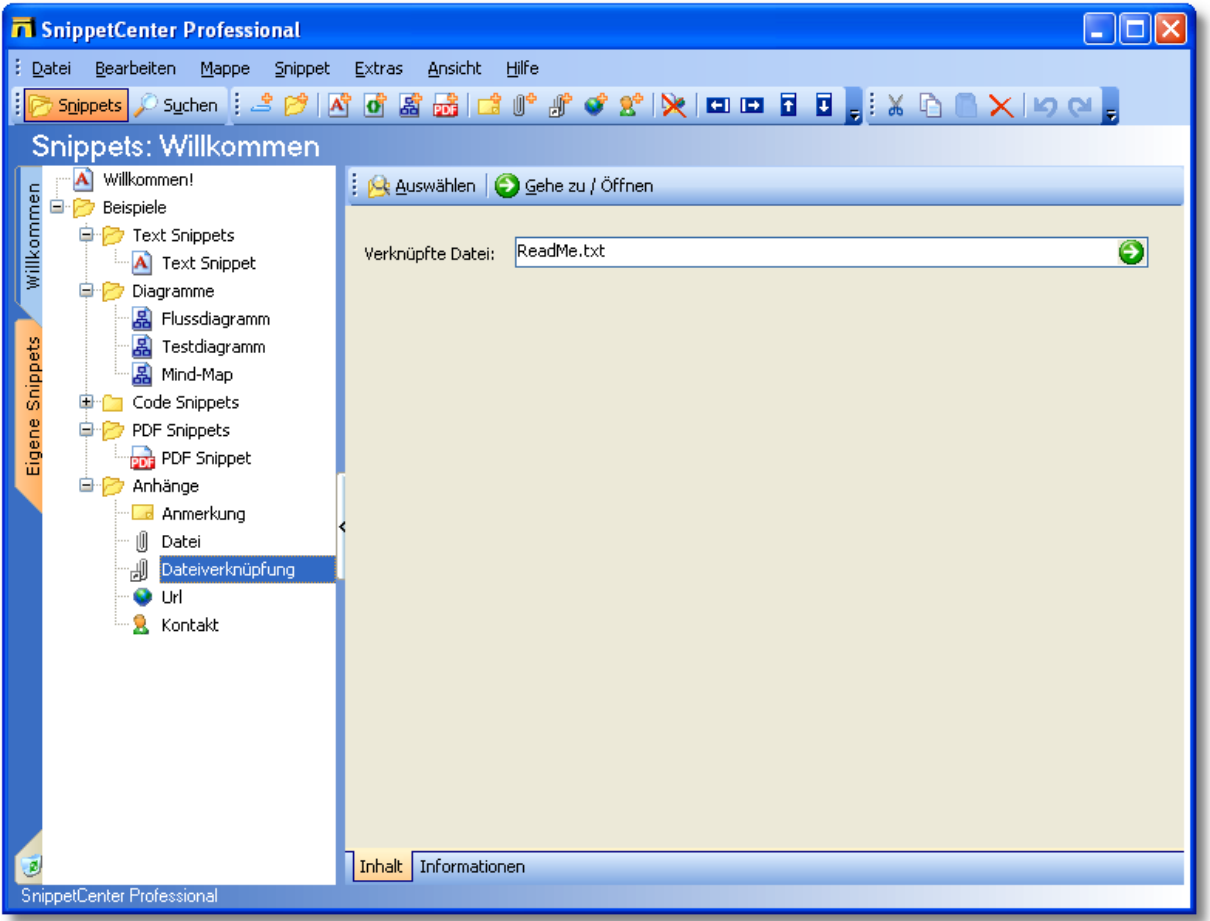

#### **Folgende Funktionen stehen zur Verfügung:**

- · Auswählen
- · Gehe zu / Öffnen (Öffnet die Datei mit dem für den Dateityp vorgesehenen Programm. Eine Datei mit der Dateiendung .txt wird z.B. mit Ihrem Standard-Texteditor geöffnet.)

· Es können sowohl absolute Pfade zu lokalen Dateien, als auch relative Pfade angegeben werden. Relative Pfad sind in Bezug zum Installationsverzeichnis von SnippetCenter zu verstehen, z.B. "Dateien\Text.txt" bezeichnet die Datei "C:\Programme\SnippetCenter\Dateien\Text.txt" (abhängig vom Installationsverzeichnis.

#### **Vorgehensweisen:**

- [So legen Sie ein neues Snippet an](#page-36-2) 33  $33$
- [So löschen Sie ein Snippet](#page-37-0) 34  $34$
- [So verschieben Sie ein Snippet](#page-37-1) 34  $34$

#### <span id="page-32-0"></span>**Internet-URLs**

#### **Verwendung von Internet-URLs**

Internet-URLs können Adressen zu Webseiten beinhalten.

Mit Hilfe von URLs können Sie Internet-Adressen an ein anderes Snippet anhängen.

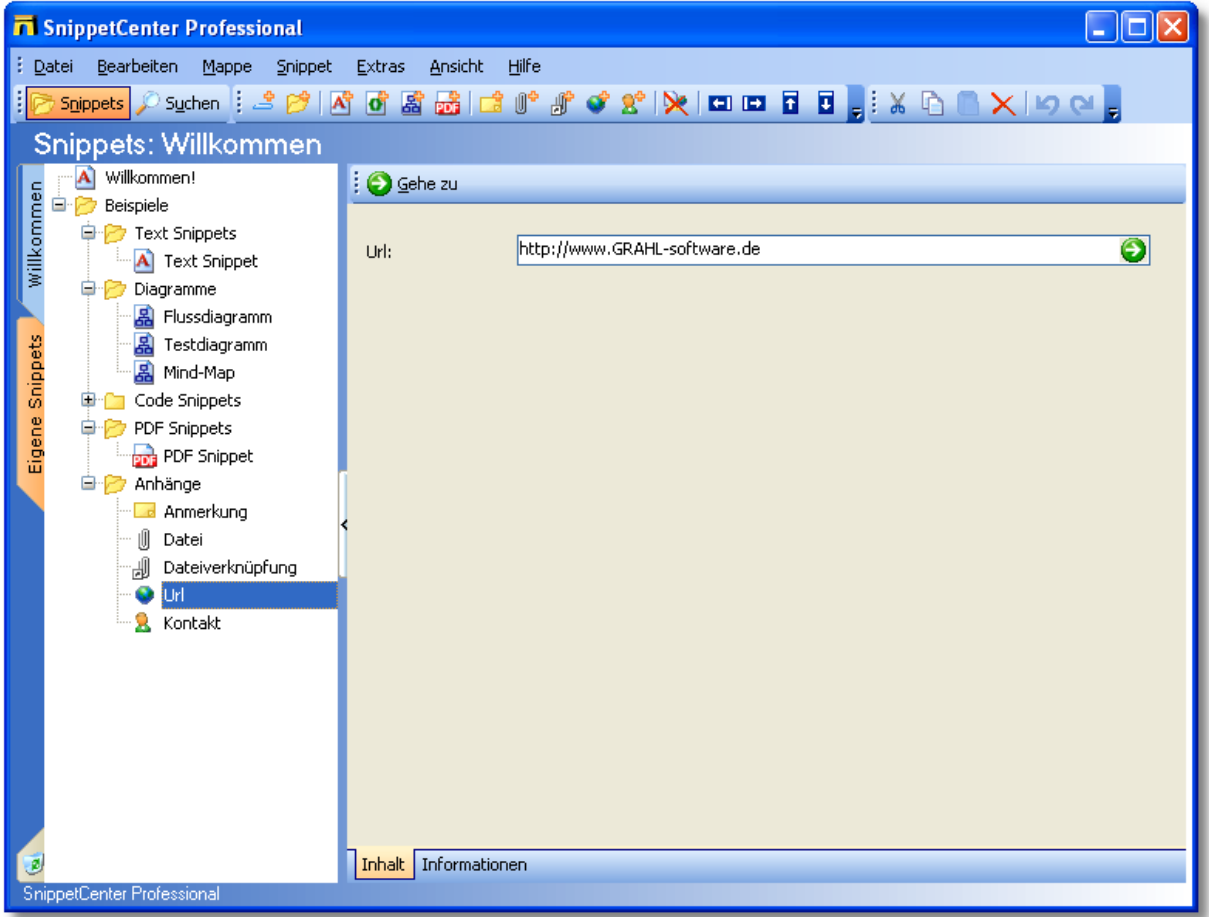

#### **Folgende Funktionen stehen zur Verfügung:**

· Gehe zu (Öffnet die URL in Ihrem Standard-Internetbrowser.)

#### **Vorgehensweisen:**

• [So legen Sie ein neues Snippet an](#page-36-2) 133

- [So löschen Sie ein Snippet](#page-37-0) 34  $34$
- [So verschieben Sie ein Snippet](#page-37-1) 34  $34$

#### <span id="page-33-0"></span>**Kontakte**

#### **Verwendung von Kontakten**

R Kontakte beinhalten Namen und Adressdaten einer Person.<br>Kontakte beinhalten Namen und Adresse eines Ansprechpa

Mit Hilfe von Kontakten können Sie die Adresse eines Ansprechpartners an ein anderes Snippet anhängen.

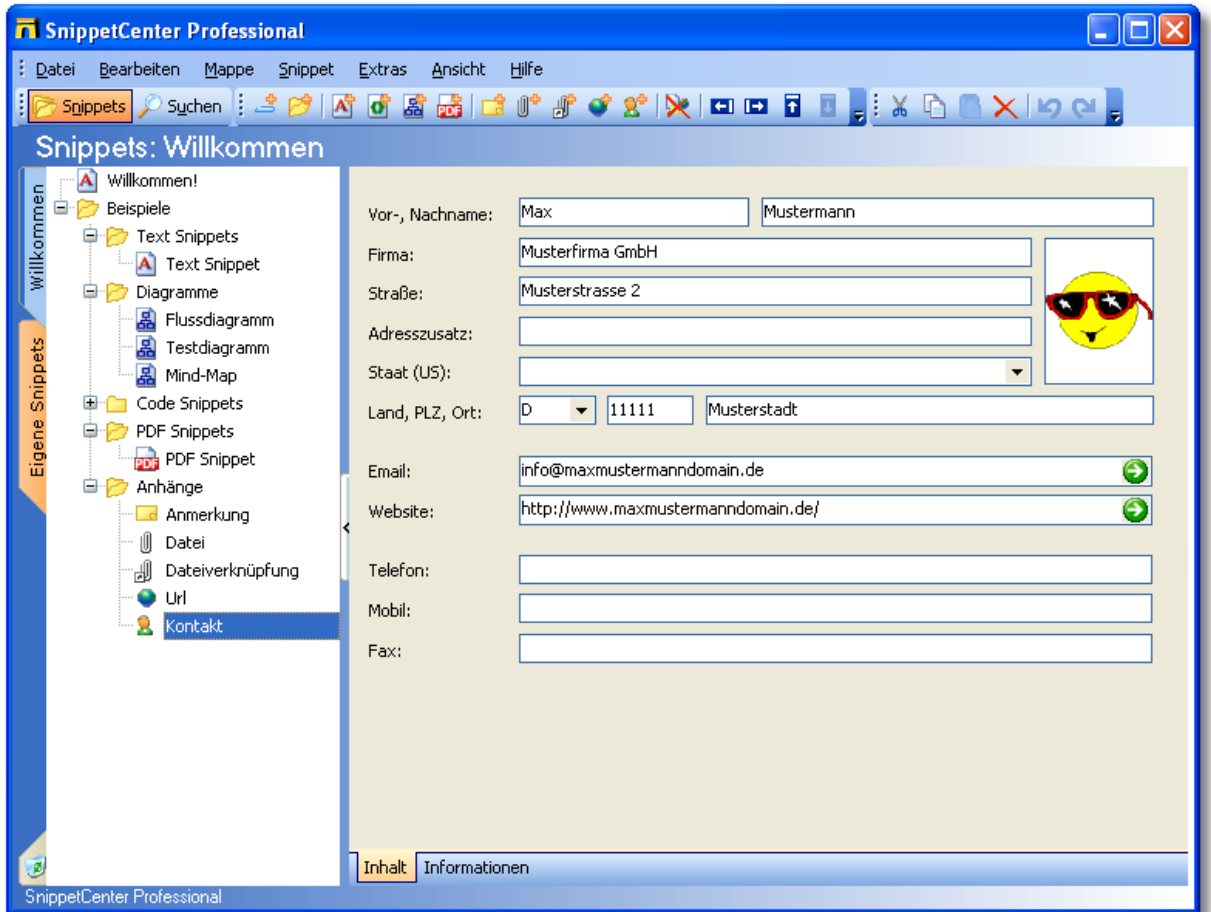

#### **Folgende Funktionen stehen zur Verfügung:**

- · Erstellen einer neuen Email mit Ihrem Standard-Mailprogramm.
- · Öffnen der Website in Ihrem Standard-Internetbrowser.

#### **Vorgehensweisen:**

- [So legen Sie ein neues Snippet an](#page-36-2)  $33$  $33$
- [So löschen Sie ein Snippet](#page-37-0) 34  $34$
- [So verschieben Sie ein Snippet](#page-37-1) 34 34

### <span id="page-34-0"></span>**Snippets suchen**

[Snippets suchen](#page-34-1) **[Suchoptionen](#page-35-0)**|3와 <mark>[Syntax](#page-36-0)</mark> 3ि जिल्लामा अस  $31$ <sup>4</sup>  $32$  $33^{\circ}$ 

#### <span id="page-34-1"></span>**Snippets suchen**

#### **Verwendung der Suchfunktion:**

#### *Allgemein:*

- In der Grundeinstellung werden bei der Suche die in den <u>[Informationen](#page-22-2)</u> i 19 hinterlegten Daten durchsucht.
- Es werden alle Mappen durchsucht, die keinen <u>[Kennwortschutz](#page-19-2)la</u>6 haben oder die bereits geöffnet wurden.

#### *Eingabe des Suchbegriffs:*

- · Klicken Sie oben links auf den Schalter "Suchen" um die Suchseite anzuzeigen.
- · Geben Sie dann den gewünschten Suchbegriff ein und drücken Sie die EINGABE-Taste oder den Schalter mit dem Lupen-Symbol.

#### *Anzeige der Suchergebnisse:*

- · Wählen Sie ein Snippet aus der Ergebnisliste um das gefundene Snippet anzuzeigen.
- · Doppelklicken Sie auf ein Snippet in der Ergebnisliste um zur Baumansicht zurückzugelangen oder wählen Sie den Schalter "Snippets" oben links im Fenster.

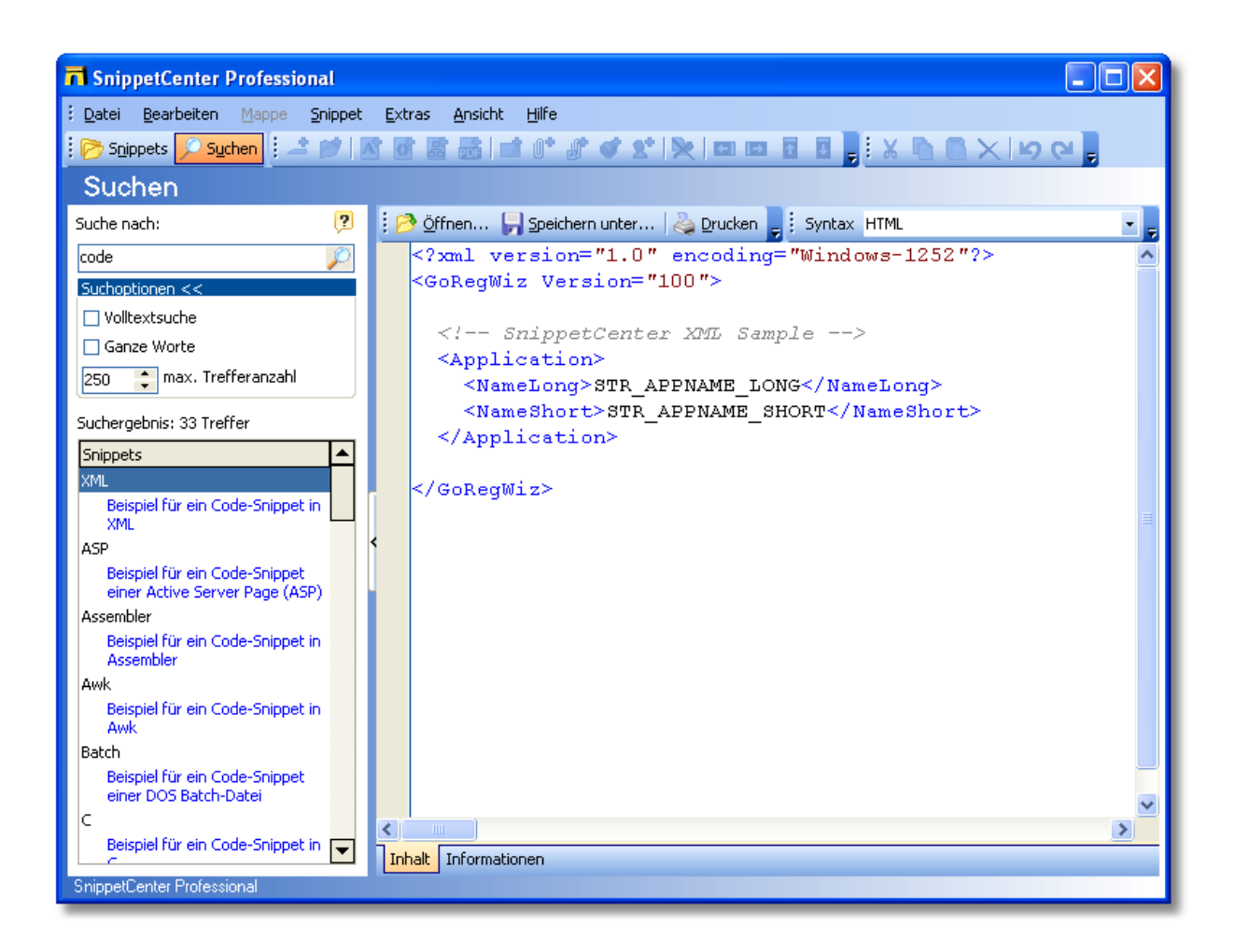

#### <span id="page-35-0"></span>**Suchoptionen**

#### **Suchoptionen:**

Um die Suche genauer steuern zu können, stehen mehrere Optionen zur Verfügung. Um die Optionen anzuzeigen, klicken Sie mit der linken Maustaste auf das Wort 'Suchoptionen'. Dadurch öffnet sich darunter die Dialog mit Optionen.

#### *Volltextsuche:*

- Möchten Sie nicht nur in den <u>[Informationsfeldern](#page-22-2)lagen and the S</u>nippets suchen, sondern auch die Inhalte der Snippets durchsuchen, wählen Sie die Option *Volltextsuche* an.
- · Die Volltextsuche kann nur für Snippets ausgeführt werden, die für das Durchsuchen ihrer Inhalte geeignet sind. Geeignet sind: <u>[Text Snippets](#page-24-0)</u>|2f), <u>[Code Snippets](#page-25-0)|</u>22), <u>[Diagramm Snippets](#page-26-0)</u>|23), <u>[Anmerkungen](#page-29-0)|</u>26), <u>[Internet-URLs](#page-32-0)|29), [Dateiverknüpfungen](#page-31-0)</u> 28) (nur Pfad und Dateiname) und <u>Kontakte</u> 30).
- · Abhängig vom Typ des Snippets sind bestimmte, häufig vorkommende Begriffe (z.B. *begin* in Code Snippets) von der Volltextsuche ausgeschlossen.
- · Falls die Suche nach den genauen Worten kein Ergebnis bringt, wird automatisch die Suche nach Wörtern, die mit dem Suchbegriff beginnen, wiederholt.

#### *Ganze Worte:*

· Ist diese Option deaktiviert, so findet die Suche alle Begriffe, die mit dem eingegebenen Wort beginnen. Wollen Sie eine Suche durchführen, die genau die eingegebenen Begriffe findet, so aktivieren Sie diese Option.

#### *max. Trefferanzahl:*

· Hier können Sie angeben, wieviele Snippets maximal gefunden werden sollen. Ist diese maximale Anzahl erreicht, so bricht die Suche ab.

#### <span id="page-36-0"></span>**Syntax**

#### **Syntax:**

Mittels der Operatoren **UND**, **ODER** und **NICHT** kann eine komplexe Suche durchgeführt werden.

- · **Wort1 Wort2** sucht alle Snippets, die Wort1 oder Wort2 beinhalten.
- · **Wort1 ODER Wort2** sucht alle Snippets, die Wort1 oder Wort2 beinhalten.
- · **Wort1 UND Wort2** sucht alle Snippets, die sowohl Wort1 als auch Wort2 beinhalten.
- · **NICHT Wort1** sucht alle Snippets, die Wort1 nicht beinhalten.
- · **Klammern** sind zugelassen: Wort1 UND (Wort2 ODER Wort3) sucht alle Snippets, die Wort1 und zusätzlich Wort2 oder Wort3 beinhalten.

#### **Beispiele:**

- · **(Delphi ODER Clipper) UND NICHT (datei ODER dateiverknüpfung)**
- · **beispiel datei delphi** entspricht **beispiel ODER datei ODER delphi**

#### <span id="page-36-1"></span>**Vorgehensweisen**

[So legen Sie ein neues Snippet an](#page-36-2) 33 [So erstellen Sie ein neues Snippet durch Ablegen von Daten aus anderen Programmen](#page-36-3) 33 [So löschen Sie ein Snippet](#page-37-0) 34 [So verschieben Sie ein Snippet](#page-37-1) 34  $34^{\circ}$  $34^{\circ}$ 

#### <span id="page-36-2"></span>**So legen Sie ein neues Snippet an**

#### **So legen Sie ein neues Snippet an:**

- 1. Wählen Sie in der Baumansicht den Ordner oder das Snippet aus, unter dem das neue Snippet erstellt werden soll.
- 2. Wählen Sie im <u>[Menü](#page-7-1)lden den Punkt [Snippet, Neu](#page-10-0)l Zaund den Typ des Snippets, das Sie erstellen möchten.</u>
- 3. Geben Sie nun eine <u>Uberschrift</u> 19 für das neu erstellte Snippet ein.

#### **Anmerkungen**

- · Alternativ können Sie die Schalter in der Symbolleiste oder das Kontextmenü in der Baumansicht verwenden.
- Sie können auch Daten aus anderen Programmen mittels <u>[Ziehen und Ablegen](#page-36-3) 333</u> als neue Snippets einfügen.
- Nach dem Anlegen eines Snippets können Sie weitere <u>[Informationen zu dem Snippet](#page-22-2)</u> | 19) eingeben.

#### <span id="page-36-3"></span>**So erstellen Sie ein neues Snippet durch Ablegen von Daten aus anderen Programmen**

#### **So erstellen Sie ein neues Snippet durch Ablegen von Daten aus anderen Programmen:**

Es besteht die Möglichkeit, durch Ziehen und Ablegen von Dateien, Text, URLs auf SnippetCenter neue Snippets zu erzeugen. Diese werden stets auf der obersten Ebene innerhalb der aktiven Mappe erstellt.

1. Wählen Sie das gewünschte Objekt (Datei, URL, Text) aus und ziehen Sie es mit der Maus auf SnippetCenter.

- 2. Es erscheint ein Dialog, der Ihnen eine Auswahl zum Objekt passender Snippet-Typen anzeigt.
- 3. Es wird ein neues Snippet von dem gewünschten Typ erstellt und das Objekt entsprechend eingefügt.

#### **Anmerkungen**

• Nach dem Anlegen eines Snippets können Sie weitere <u>[Informationen zu dem Snippet](#page-22-2)</u> I <sup>g</sup>ieingeben.

#### <span id="page-37-0"></span>**So löschen Sie ein Snippet**

#### **So löschen Sie ein Snippet:**

- 1. Wählen Sie in der Baumansicht das Snippet aus, das Sie löschen möchten.
- 2. Wählen Sie im <u>[Menü](#page-7-1)l 49 den Punkt [Bearbeiten, Löschen](#page-8-1)</u>l 59.

#### **Verwendung des Papierkorbs**

- · Alle gelöschten Snippets werden zunächst in den Papierkorb verschoben.
- Um die Snippets endgültig zu löschen, klicken Sie den Papierkorb an und wählen Sie im <u>[Menü](#page-7-1)lden den Punkt [Datei, Papierkorb](#page-8-0)</u> [leeren](#page-8-0) 5ª.
- · Um Dateien ohne Verwendung des Papierkorbs zu löschen, halten Sie während dem Löschen die UMSCHALT-Taste gedrückt.

#### **Anmerkungen**

- · Alternativ können Sie die Schalter in der Symbolleiste oder das Kontextmenü in der Baumansicht verwenden.
- Natürlich können Sie das zu löschende Snippet auch direkt in den Papierkorb <u>verschieben [34].</u>

#### <span id="page-37-1"></span>**So verschieben Sie ein Snippet**

#### **So verschieben Sie ein Snippet:**

- 1. Wählen Sie in der Baumansicht das Snippet aus, das Sie verschieben möchten.<br>2. Ziehen Sie das Snippet mit gedrückter linker Maustaste an seinen neuen Bestin
- 2. Ziehen Sie das Snippet mit gedrückter linker Maustaste an seinen neuen Bestimmungspunkt.

#### **Anmerkungen**

- · Alternativ können Sie die Schalter in der Symbolleiste oder das Kontextmenü in der Baumansicht verwenden.
- · Sind mehrere Mappen vorhanden, so können Snippets auch in eine andere Mappe verschoben werden. Wird dabei ein Snippet mit der Maus verschoben, so wird es in der neuen Mappe in die oberste Ebene eingefügt. Mit Hilfe von Ausschneiden, Kopieren & Einfügen kann ein Snippet dagegen gezielt an einen bestimmten Ort in einer anderen Mappe eingefügt werden.

## <span id="page-37-2"></span>**Einstellungen**

[Überblick: Einstellungen](#page-37-3) 34 [Darstellung](#page-38-0)<sup>[35]</sup>  $\mathsf{Snippets}^{|35\rangle}$  $\mathsf{Snippets}^{|35\rangle}$  $\mathsf{Snippets}^{|35\rangle}$  $\mathsf{Datenbank} | 36 \rangle$  $\mathsf{Datenbank} | 36 \rangle$  $\mathsf{Datenbank} | 36 \rangle$ <u>[Wartung](#page-40-1)</u>|3거

### <span id="page-37-3"></span>**Überblick: Einstellungen**

#### **Einstellungen**

Uber den Menüpunkt <u>[Extras/Einstellungen...](#page-10-1)</u> I <sup>7</sup> kann auf die Einstellungen von SnippetCenter zugreifen:

- · **Darstellung** - <mark>Allgemein</mark>|ঞ্চী
- · **Snippets** [- PDF](#page-38-3)|35ী
- · **Datenbank**
	- [Speicherort](#page-39-1) কি
	- [Verschlüsselung](#page-39-2) 36 - **Schreibschutz**|3가
	-
- · **Wartung**
	- <mark>Programmstart</mark>|37
	- <u>Update-Assistent</u>|14ì

### <span id="page-38-0"></span>**Darstellung**

 $\Delta$ llgemein<code> $\vert$ 35</sup>ী</code>

#### <span id="page-38-1"></span>**Allgemein**

#### **Allgemeine Anzeigeoptionen:**

#### **In den Infobereich minimieren:**

Durch Auswählen dieser Option erscheint das Programmsymbol nicht mehr in der Taskleiste sondern im Infobereich als kleines Symbol. Dieses verschwindet wieder, sobald das Programmgfenster wieder angezeigt wird.

#### **Handhabung des Symbols im Infobereich:**

Ein Klick mit der linken Maustaste auf dieses stellt das Programmfenster wieder her und anklicken mit der rechten Maustatse öffnet ein Menü, über das SnippetCenter beendet bzw. das Programmfenster angezeigt werden kann.

#### **Beim Schliessen minimieren:**

Diese Option steht nur zur Verfügung, wenn 'In den Infobereich minimieren' aktiv ist. Sie bewirkt, daß das Programm beim Beenden mittels des 'Schliessen'-Schalters über das Fenstermenü nicht geschlossen, sondern in den Infobereich minimiert wird. Zum Beenden des Programms muß dann der Menüpunkt 'Datei / Beenden' oder 'Beenden' aus dem Menü des Symbols im Infobereich verwendet werden.

#### <span id="page-38-2"></span>**Snippets**

[PDF](#page-38-3)∣<sup>35</sup>ौ

#### <span id="page-38-3"></span>**PDF**

#### **Öffnen mit:**

Hier können Sie festlegen, mit welchen externen Anwendungen ein PDF Snippet bearbeitet werden kann. Die hier eingetragenen Anwendungen erscheinen in der gleichen Reihenfolge dann als Auswahlliste des Schalters 'Öffnen mit ...' in der Inhalts-Ansicht von PDF Snippets.

• Neue Anwendung hinzufügen: diese erfolgt mittels des Schalters <sup>. P</sup>. Es öffnet sich automatisch ein Dateiauswahldialog mit dem die gewünschte Anwendung bestimmt werden kann. Durch Auswahl einer Anwendung wird dann das Feld 'Name' mit dem Namen der Anwendung vorbelegt und als Parameter '"%1"' eingetragen. Sowohl der Name als auch die Parameter

können nach Bedarf angepaßt werden. Für Parameter ist darauf zu achten, das mit "%1" immer das zu öffnende PDF Dokument eingetragen wird.

- · **Anwendung entfernen:** Wählen Sie dazu die gewünschte Anwendung aus und drücken Sie den Schalter
- Mit Hilfe der Schalter  $\mathbb T$  und  $\mathbb L$  kann die Reihenfolge der Anwendungen verändert werden.

#### *Beispiel:*

Ist zum Beispiel PDF Annotator installiert, so kann dieser mit den folgenden Einträgen aufgerufen werden:

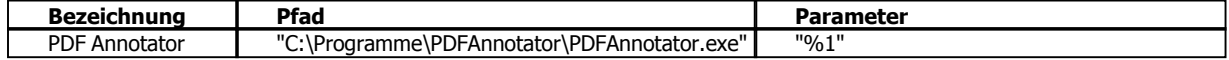

#### <span id="page-39-0"></span>**Datenbank**

 $\mathsf{Speicherort}|^{36}$  $\mathsf{Speicherort}|^{36}$  $\mathsf{Speicherort}|^{36}$ <u>[Verschlüsselung](#page-39-2)</u>|36 । <u>[Schreibschutz](#page-40-0)</u>|3わ  $36^{\circ}$ 37

#### <span id="page-39-1"></span>**Speicherort**

#### **Speicherort:**

Hier können Sie festlegen, unter welchen Pfad die Datenbank gesucht werden soll. Sie können so auch den ursprünglichen Speicherort der Daten von SnippetCenter selbst anpassen:

- · Kopieren Sie den kompletten Inhalt des angegebenen Speicherortes in ein Verzeichnis Ihrer Wahl
- Ändern Sie den Speicherort auf dieses Verzeichnis
- · Durch Übernehmen der Änderungen wird die neue Datenbank aktiviert.

#### **Anmerkungen**

- · Wird ein neuer Pfad eingegeben, so überprüft das Programm beim Übernehmen der Einstellungen, ob unter dem angegebenen Pfad auch eine Datenbank existiert.
- · Eine weitere Verwendungsmöglichkeit besteht darin, mehrere verschiedene Datenbanken auf einem Rechner zu haben.

#### <span id="page-39-2"></span>**Verschlüsselung**

#### **Verschlüsselung:**

In der Grundeinstellung werden die Daten von SnippetCenter unverschlüsselt in einer Datenbank gespeichert. Dadurch ist es möglich, die Daten auch mit Hilfe eines beliebigen Texteditors direkt in den Dateien der Datenbank anzusehen. Um dies zu verhindern, kann die Datenbank verschlüsselt werden.

#### **Verschlüsselung verwenden:**

Durch Anhaken dieses Feldes wird die Verschlüsselung der Datenbank aktiviert (sobald die Änderungen übernommen werden). Ein Löschen des Feldes deaktiviert die Verschlüsselung wieder und die Daten sind wieder im Klartext sichtbar.

#### **Kennwort verwenden:**

Ist die Verschlüsselung aktiv, so können Sie hier ein Kennwort für die Datenbank vergeben, das beim Start von SnippetCenter abgefragt wird und das für die Verschlüsselung der Datenbank verwendet wird.

#### **Kennwort speichern:**

Verwenden Sie diese Option, um die Abfrage des Kennworts beim Programmstart zu unterdrücken.

- · Durch die Verschlüsselung verlangsamt sich der Zugriff auf die Daten und es kann zu Wartezeiten kommen.
- · **wichtiger Hinweis:** bei Verwendung der Verschlüsselung gilt für PDF Snippets, daß zwar das **Snippet** selbst **verschlüsselt** in der Datenbank abgelegt ist, das **zugehörige PDF** aber weiter **unverschlüsselt** gespeichert wird!

#### <span id="page-40-0"></span>**Schreibschutz**

#### **Schreibschutz:**

Hier können Sie festlegen, ob Änderungen am Datnenbestand von SnippetCenter zulässig sind:

**Schreibschutz setzen**: aktiviert den Schreibschutz

**Kennwort zum Aufheben des Schreibschutzes**: Um zu vermeiden, dass der Schreibschutz durch einfaches Deaktivieren wieder aufgehoben wird, kann man durch Auswählen dieser Option erreichen, daß Änderungen am Schreibschutz durch eine Kennwortabfrage geschützt sind. Die Abfrage erfolgt bei Änderungen im Optionsdialog bei der Übernahme der Änderungen bzw. beim Umschalten im <u>[Menü](#page-8-0)</u>l 5ª.

**Kennwort**: Das Kennwort muß aus mindestens drei Zeichen bestehen und zur Sicherheit doppelt eingegeben werden.

#### <span id="page-40-1"></span>**Wartung**

<u>[Programmstart](#page-40-2)</u>|3 ት **[Update-Assistent](#page-17-5)**|14ो

#### <span id="page-40-2"></span>**Programmstart**

#### **SnippetCenter starten:**

Hier können Sie festlegen, wie SnippetCenter gestartet werden soll:

**SnippetCenter automatisch mit Windows starten**: Ist diese Option gesetzt, so wird SnippetCenter automatisch gestartet, sobald Windows gestartet wird.

**Minimiert starten**: Bei Programmstart wird das Fenster sofort minimiert; es erscheint also entweder in der Taskleiste oder im Infobereich.

#### **Update-Assistent**

#### **Mit dem Update-Assistenten immer auf dem neuesten Stand:**

Der Update-Assistent verbindet sich nach Wunsch wöchentlich oder monatlich mit dem Internet und prüft, ob eine neuere Version vorliegt. Wurde eine neuere Version gefunden, fragt der Assistent, ob die Version heruntergeladen und installiert werden soll. In diesem Fall führt der Assistent die Installation des Updates komplett für Sie durch.

[So passen Sie die regelmäßige Versionsprüfung an](#page-18-1) 15 an [So führen Sie die Versionsprüfung manuell durch](#page-18-2) 15) [So installieren Sie ein Update ohne den Update-Assistenten](#page-18-3) 15

- Alternativ zur Benutzung des Update-Assistenten können Sie Programmupdates auch von unserer <u>[Website](#page-47-2)</u> 44 herunterladen.
- · Es ist nicht notwendig, SnippetCenter zu deinstallieren, bevor Sie eine neue Version von SnippetCenter installieren.
- · Vorhandene Einstellungen übernimmt SnippetCenter von der Vorversion.

## <span id="page-41-0"></span>**Typische Vorgehensweisen**

[So legen Sie ein neues Snippet an](#page-36-2) 33 [So löschen Sie ein Snippet](#page-37-0) 34 [So verschieben Sie ein Snippet](#page-37-1) 34 [So ändern Sie die Anordnung der Symbole](#page-14-0) 11

## **So legen Sie ein neues Snippet an**

#### **So legen Sie ein neues Snippet an:**

- 1. Wählen Sie in der Baumansicht den Ordner oder das Snippet aus, unter dem das neue Snippet erstellt werden soll.
- 2. Wählen Sie im <u>[Menü](#page-7-1)lden den Punkt [Snippet, Neu](#page-10-0)l Zaund den Typ des Snippets, das Sie erstellen möchten.</u>
- 3. Geben Sie nun eine <u>Uberschrift</u> 19 für das neu erstellte Snippet ein.

#### **Anmerkungen**

- · Alternativ können Sie die Schalter in der Symbolleiste oder das Kontextmenü in der Baumansicht verwenden.
- Sie können auch Daten aus anderen Programmen mittels <u>[Ziehen und Ablegen](#page-36-3) 333</u> als neue Snippets einfügen.
- Nach dem Anlegen eines Snippets können Sie weitere <u>[Informationen zu dem Snippet](#page-22-2)</u> | 19) eingeben.

## **So löschen Sie ein Snippet**

#### **So löschen Sie ein Snippet:**

- 1. Wählen Sie in der Baumansicht das Snippet aus, das Sie löschen möchten.
- 2. Wählen Sie im <u>[Menü](#page-7-1)</u>l 4 den Punkt <mark>[Bearbeiten, Löschen](#page-8-1)</mark> 5 <sup>9</sup>.

#### **Verwendung des Papierkorbs**

- · Alle gelöschten Snippets werden zunächst in den Papierkorb verschoben.
- Um die Snippets endgültig zu löschen, klicken Sie den Papierkorb an und wählen Sie im <u>[Menü](#page-7-1)lden [Datei, Papierkorb](#page-8-0)</u> [leeren](#page-8-0) 59.
- · Um Dateien ohne Verwendung des Papierkorbs zu löschen, halten Sie während dem Löschen die UMSCHALT-Taste gedrückt.

#### **Anmerkungen**

- · Alternativ können Sie die Schalter in der Symbolleiste oder das Kontextmenü in der Baumansicht verwenden.
- Natürlich können Sie das zu löschende Snippet auch direkt in den Papierkorb <u>verschieben 134.</u>

## **So verschieben Sie ein Snippet**

#### **So verschieben Sie ein Snippet:**

- 1. Wählen Sie in der Baumansicht das Snippet aus, das Sie verschieben möchten.
- 2. Ziehen Sie das Snippet mit gedrückter linker Maustaste an seinen neuen Bestimmungspunkt.

- · Alternativ können Sie die Schalter in der Symbolleiste oder das Kontextmenü in der Baumansicht verwenden.
- · Sind mehrere Mappen vorhanden, so können Snippets auch in eine andere Mappe verschoben werden. Wird dabei ein Snippet mit der Maus verschoben, so wird es in der neuen Mappe in die oberste Ebene eingefügt. Mit Hilfe von Ausschneiden, Kopieren & Einfügen kann ein Snippet dagegen gezielt an einen bestimmten Ort in einer anderen Mappe eingefügt werden.

## **So ändern Sie die Anordnung der Symbole in Symbolleisten**

#### **So ändern Sie die Anordnung der Symbole:**

- 1. Wählen Sie im <u>[Menü](#page-7-1)</u>l 4ª den Punkt <u>[Ansicht, Symbolleisten, Anpassen](#page-11-0)</u>| 8ª.
- 2. Wählen Sie **Befehle**.
- 3. Ziehen Sie Symbole aus dem Fenster Anpassen auf eine Symbolleiste um diese hinzuzufügen oder ziehen Sie Symbole aus den Symbolleisten heraus um diese zu entfernen.

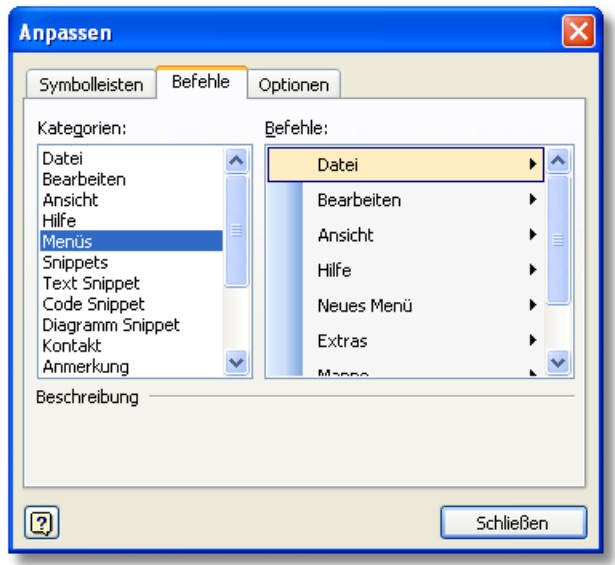

#### **Anmerkungen**

- · Alternativ zum ersten Schritt können Sie auch mit der rechten Maustaste auf eine Symbolleiste klicken und **Anpassen** wählen.
- · Um weitere Einstellungen für ein Symbol vorzunehmen, klicken Sie mit der rechten Maustaste auf ein Symbol.

## <span id="page-42-0"></span>**Tipps und Tricks**

[Startparameter](#page-5-1) 2 1<sup>8</sup> ا<mark>:[Tastaturkürzel](#page-11-2)</mark>

## **Startparameter**

Mit Startparametern können bestimmte Aktionen oder Funktionen von SnippetCenter direkt bei Programmstart ausgeführt werden, ohne dass eine Interaktion mit dem Benutzer erforderlich ist. Auf diese Weise können z.B. Funktionen direkt durch eine Verknüpfung auf dem Desktop ausgeführt werden, die sonst nur über das <u>SnippetCenter Menü</u>l 4ª erreichbar sind.

#### **Diese Startparameter stehen zur Verfügung:**

· **/DB:"<path>"**

Geben Sie den absoluten Pfad zu einem alternativen SnippetCenter-Datenbank-Verzeichnis an, um diese Datenbank zu verwenden. Normalerweise verwendet SnippetCenter die Datenbank im Unterverzeichnis *Data* des Installationsverzeichnisses (z.B. C:\Programme\SnippetCenter\Data).

#### · **/OptimizeDB**

Führt eine Optimierung der SnippetCenter-Datenbank durch. In der Regel ist es nicht nötig, eine Optimierung durchzuführen. Falls Sie bei Verwendung einer großen Datenbank Performance-Probleme feststellen, führen Sie von Zeit zu Zeit die Optimierung durch.

**Wichtig:** Führen Sie eine Datensicherung der SnippetCenter-Datenbank durch, bevor Sie die Optimierung starten.

#### · **/RepairDB [/full]**

Führt eine Reparatur der SnippetCenter-Datenbank durch. In der Regel ist es nicht nötig, eine Reparatur durchzuführen. Falls Sie z.B. nach einem Systemabsturz oder nach dem Ausschalten des Rechners ohne den Rechner vorher heruntergefahren zu haben, Probleme mit SnippetCenter wahrnehmen, führen Sie die Reparatur durch. Verwenden Sie zusätzlich den Parameter /full, wenn weiterhin Probleme auftreten

**Wichtig:** Führen Sie eine Datensicherung der SnippetCenter-Datenbank durch, bevor Sie die Reparatur starten.

#### · **/Minimized**

Startet SnippetCenter so, dass das Fenster nach Programmstart minimiert ist.

· **/ReadOnly**

Startet SnippetCenter in einem schreibgeschützten Modus. Es sind dann keinerlei Änderungen mehr möglich.

· **/NoSplash**

Startet SnippetCenter ohne den Startbildschirm.

#### **So verwenden Sie Startparameter:**

- [So starten Sie SnippetCenter mit Startparametern](#page-6-1) 3<sup>9</sup>
- [So erstellen Sie eine Verknüpfung zu SnippetCenter mit Startparametern auf dem Desktop](#page-6-2)l <sup>3</sup>

#### **Anmerkungen**

- · Falls SnippetCenter noch nicht läuft (noch nicht gestartet wurde) werden Startparameter beim Start von SnippetCenter sofort ausgeführt.
- · Falls SnippetCenter bereits läuft (schon gestartet wurde) ist es möglich, SnippetCenter erneut mit Startparametern aufzurufen. Die Parameter werden an das laufende Programm weitergegeben und ausgeführt.

#### **Syntax:**

SnipCent.exe [/DB:<path>] [/OptimizeDB] [/RepairDB [/full]] [/Minimize] [/ReadOnly]

## **Tastaturkürzel**

#### **Folgende Tastaturkürzel gelten innerhalb der Baumansicht der [Snippets](#page-22-1) :** 19

- $\bullet$  UMSCH-ALT-RÜCK Wiederrufen<sup>5</sup>
- · STRG-C [Kopieren](#page-8-1) 5
- · STRG-X [Ausschneiden](#page-8-1) 5
- 
- · DEL [Löschen](#page-8-1) 5 · STRG-V [Einfügen](#page-8-1) 5
- STRG-ALT-个 [Snippet nach oben verschieben](#page-37-1) 34
- STRG-ALT- $\downarrow$  [Snippet nach unten verschieben](#page-37-1) 34
- STRG-ALT- $\leftarrow$  [Snippet in übergeordneten Ordner verschieben](#page-37-1)  $\left| \cdot \right\rangle$
- STRG-ALT- $\rightarrow$  [Snippet in vorhergehenden Ordner verschieben](#page-37-1)  $\left| \cdot \right|$

#### **Folgende Tastaturkürzel gelten innerhalb aller [Snippets](#page-22-1) (soweit unterstützt):** 19

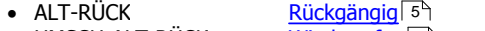

- $\bullet$  UMSCH-ALT-RÜCK Wiederrufen<sup>5</sup>
- · STRG-C [Kopieren](#page-8-1) 5
- · STRG-X [Ausschneiden](#page-8-1) 5
- · DEL [Löschen](#page-8-1) 5
- · STRG-V [Einfügen](#page-8-1) 5 • STRG-A [Alles markieren](#page-8-1) I 5<sup>H</sup>
- 

#### **Folgende Tastaturkürzel gelten innerhalb von [Code-Snippets](#page-25-0) :** 22

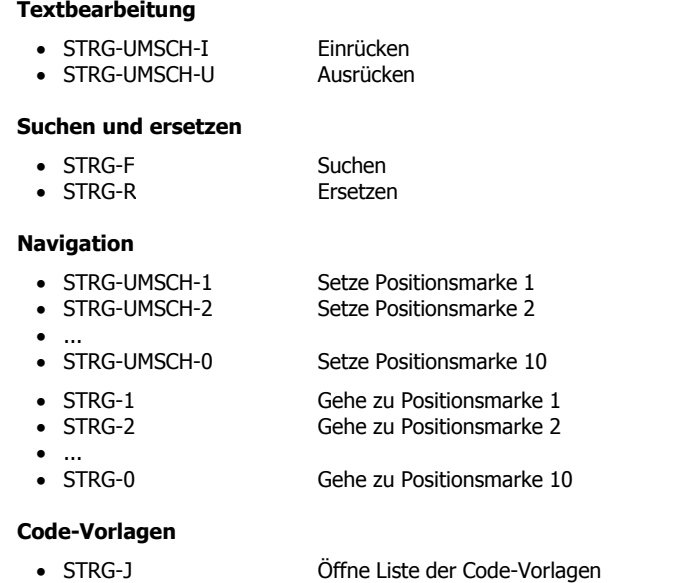

## <span id="page-44-0"></span>**Installation, Deinstallation, Updates**

[SnippetCenter installieren](#page-44-1) 41 [SnippetCenter deinstallieren](#page-44-2) 44 [Updates zu SnippetCenter](#page-45-0) 42

## <span id="page-44-1"></span>**SnippetCenter installieren**

#### **So installieren Sie SnippetCenter auf Ihrem System:**

- 1. SnippetCenter wird in der Regel in einer Datei mit Namen **SnipCent.exe** ausgeliefert. Zur Installation des Produkts führen Sie diese Datei aus, z.B. durch Doppelklick auf die Datei im *Windows Explorer*. Falls Sie das Produkt auf CD erhalten haben, legen Sie die CD ein und geben Sie unter **Start, Ausführen D:Setup** ein (Ersetzen Sie **D** gegebenfalls durch den Laufwerksbuchstaben Ihres CD-Laufwerks).
- 2. Der Installationsassistent führt Sie durch den kompletten Installationsprozeß, kopiert die benötigten Dateien auf Ihre Festplatte und richtet die Anwendung für Sie ein. Wenn Sie bei der Beantwortung der gestellten Fragen unsicher sind, verwenden Sie einfach die voreingestellten Werte. Alle Einstellungen können später wieder geändert werden.

#### **Anmerkungen**

· Systemvoraussetzungen: Windows 98, ME, NT 4, 2000, 2003 oder XP

## <span id="page-44-2"></span>**SnippetCenter deinstallieren**

#### **So entfernen Sie SnippetCenter endgültig von Ihrem System:**

- 1. Wählen Sie **Datei, Beenden** um SnippetCenter zu schließen.
- 
- 2. Wählen Sie **Start, Einstellungen, Systemsteuerung, Software**. 3. Wählen Sie in der Liste installierter Programme das Produkt **SnippetCenter** aus und drücken Sie den Schalter **Ändern/Entfernen**.

## <span id="page-45-0"></span>**Updates zu SnippetCenter**

#### **Mit dem Update-Assistenten immer auf dem neuesten Stand:**

Der Update-Assistent verbindet sich nach Wunsch wöchentlich oder monatlich mit dem Internet und prüft, ob eine neuere Version vorliegt. Wurde eine neuere Version gefunden, fragt der Assistent, ob die Version heruntergeladen und installiert werden soll. In diesem Fall führt der Assistent die Installation des Updates komplett für Sie durch.

[So passen Sie die regelmäßige Versionsprüfung an](#page-18-1) 15) [So führen Sie die Versionsprüfung manuell durch](#page-18-2) 15) [So installieren Sie ein Update ohne den Update-Assistenten](#page-18-3) (15)

#### **Anmerkungen**

- Alternativ zur Benutzung des Update-Assistenten können Sie Programmupdates auch von unserer [Website](#page-47-2) 44 herunterladen.
- · Es ist nicht notwendig, SnippetCenter zu deinstallieren, bevor Sie eine neue Version von SnippetCenter installieren.
- · Vorhandene Einstellungen übernimmt SnippetCenter von der Vorversion.

## <span id="page-45-1"></span>**Kaufen, Bestellen**

[Wie kaufen / bestellen?](#page-45-2) 42  $\sf Preise$  $\sf Preise$ |43ী

## <span id="page-45-2"></span>**Wie kaufen / bestellen?**

#### **Preise:**

Es gilt die jeweils aktuelle <u>Preisliste</u> 43).

#### **Mögliche Zahlungsweisen:**

- · **Kreditkarte:** Visa, MasterCard/Eurocard, American Express, Diners Club, JCB
- · **Debit Cards:** Solo, Switch (UK)
- · **Online-Überweisung:** Innerhalb Deuschlands
- · **Überweisung:** Konten in Deutschland, Frankreich, Großbritannien, Finnland, Japan
- · **Scheck:** Bankschecks, US Barschecks
- · **Barzahlung**

Bei sofortiger Bezahlung (Kreditkarte, Online-Überweisung bei bestimmten Voraussetzungen) erfolgt die Auslieferung in der Regel sofort, spätestens jedoch innerhalb 48 Stunden. Bei allen anderen Bezahlungsweisen erfolgt die Auslieferung sofort nach Zahlungseingang.

Der Bestellprozess ist über eine sichere Verbindung geschützt, so dass die gesandten Daten nur vom Empfänger wieder gelesen werden können. Wichtige Informationen wie Kreditkartennummern, Adressen, usw. werden verschlüsselt durch das Internet versandt. Alternativ können Sie Ihre Bestellung per Fax, Telefon oder Briefpost übermitteln.

#### **So geht's:**

· **Verwenden Sie entweder den in SnippetCenter integrierten Bestellassistenten:**

Klicken Sie im <u>SnippetCenter Menül 49</u> auf **Hilfe, Registrieren/Bestellen!** .

· **Oder besuchen Sie unser Online-Bestellcenter:** <http://www.GRAHL-software.de/de/shop.php?Product=snippetcenter>

**WICHTIG: Bitte senden Sie keine Bestellungen direkt an den Hersteller. Bestellungen werden über unseren Partner shareit! abgewickelt. Das Bestellsystem von shareit! steht Ihnen 7 Tage die Woche 24 Stunden am Tag zur Verfügung.**

## <span id="page-46-0"></span>**Editionen**

#### **Vergleich: Personal und Professional Edition**

SnippetCenter ist in zwei unterschiedlichen Editionen erhältlich:

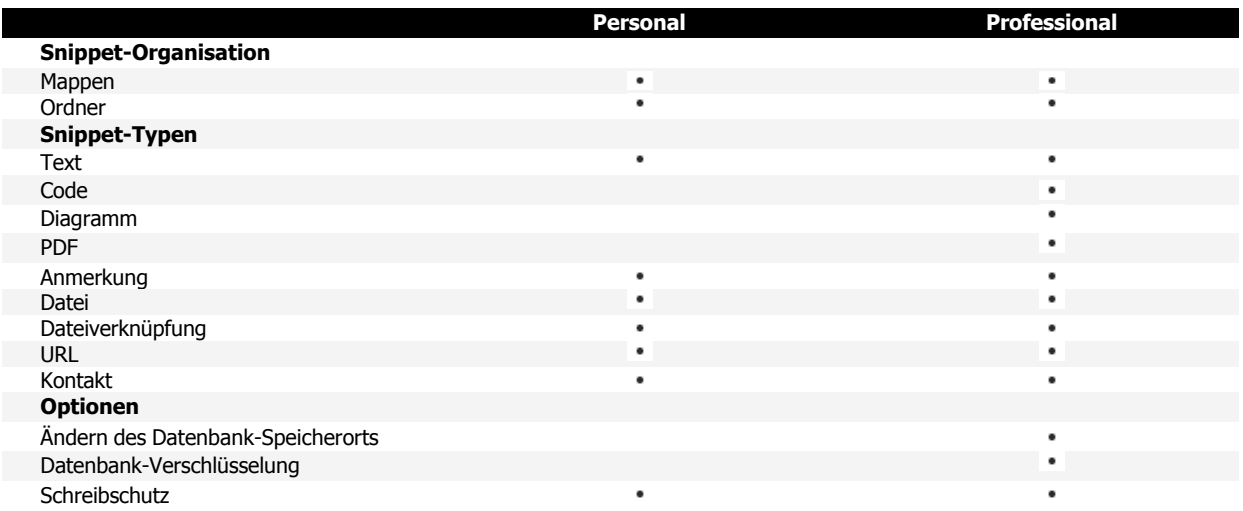

## <span id="page-46-1"></span>**Preise**

#### **Preisliste gültig bis 01.07.2007:**

**<u>Vergleich:</u> [43 <mark>[Personal](#page-46-0)</mark> 43 µnd [43 <mark>[Professional](#page-46-0)</mark> 43 [Edition](#page-46-0)</mark> 43 And the Management of A** 

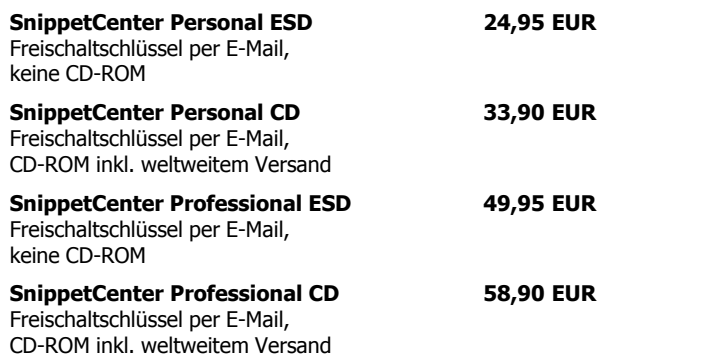

#### **Anmerkungen**

Eine aktuelle Preisliste erhalten Sie im Online-Bestellcenter:

<http://www.GRAHL-software.de/de/shop.php?Product=snippetcenter>

#### **Rabatte für Mehrfachlizenzen (nur SnippetCenter Professional):**

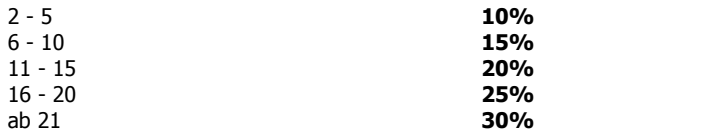

## <span id="page-47-0"></span>**Kontakt, Produktunterstützung**

[Produktunterstützung \(Support\)](#page-47-1) 44 [Informationen im WWW](#page-47-2) 44 **[Kontakt](#page-47-3)** 44

## <span id="page-47-1"></span>**Produktunterstützung (Support)**

#### **So erhalten Sie Produktunterstützung zu SnippetCenter:**

- · Produktunterstützung wird ausschließlich per Email angeboten.
- · Es können nur Supportanfragen beantwortet werden, die über entsprechende Formulare im Supportbereich unserer Website gestellt werden. Bitte beachten Sie vor dem Absenden einer Supportanfrage die Hilfestellungen in unserem Supportbereich. Eventuell finden Sie dort Lösungen Ihres Problems, die eine Anfrage erübrigen.
- · Nur vollständig ausgefüllte Supportanfragen können beantwortet werden, insbesondere unter Nennung der eingesetzten Produktversionen.
- · Wir bemühen uns, Ihre Anfragen innerhalb 48 Stunden zu beantworten. Es kann jedoch nicht garantiert werden, dass eine Supportanfrage bis zu einem bestimmten Termin beantwortet, oder dass das zugrundeliegende Problem durch Beantwortung der Anfrage gelöst werden kann.

Den Supportbereich für SnippetCenter finden Sie unter:

<http://www.GRAHL-software.de/de/support.php?Product=snippetcenter>

#### **Anmerkungen**

• Die Versionsnummer der von Ihnen verwendeten Version von SnippetCenter finden Sie, indem Sie im <u>[SnippetCenter Menü](#page-7-1)lden B</u> auf **Hilfe, Info über SnippetCenter...** klicken.

### <span id="page-47-2"></span>**Informationen im WWW**

**Sie finden weitere Informationen zu diesem und anderen Produkten aus unserem Hause auf unserer Website:**

GRAHL software design <http://www.GRAHL-software.de>

## <span id="page-47-3"></span>**Kontakt**

#### **Hersteller:**

**GRAHL software design** Seligenthaler Str. 54 84034 Landshut Deutschland <http://www.GRAHL-software.de>

**WICHTIG: Senden Sie an diese Adresse keine Bestellungen und keine Supportanfragen!**

Für Bestellungen lesen Sie bitte die Hinweise [Wie kaufen / bestellen?](#page-45-2) 42

Für Supportanfragen finden Sie Hinweise unter [Produktunterstützung \(Support\)](#page-47-1) 44.

Ihre Kommentare, Anregungen, Produktvorschläge oder sonstige Anfragen sind jederzeit willkommen.

Stand: 30.11.2006

# **Index**

## **A**

Adresse 44 ändern 18 Anhang 27, 28 anlegen 16, 33, 38 Anmerkung 26 Anpassen 9, 10, 11, 39 Anschrift 44 Ansicht 8 Autor 19

## **B**

Backup 14 Baum 20 Bearbeiten 5 Bekannte Probleme 12 Beschreibung 19 Bestellen 42, 43 Bewertung 19

## **C**

Code 22

## **D**

Darstellung 35 Datei 5, 27, 28 Dateianhang 27, 28 Datenaustausch 13 Datensicherung 14 Deinstallation 41 Diagramm 23 Durchsuchen 31, 32, 33

## **E**

Editionen 43 Editor 3

Einlesen 13 Einschränkungen 12 Einstellungen 14, 34, 35, 36, 37 entfernen 17, 18, 34, 38 Erstellen 13, 14 Erstellt 19 erzeugen 16, 33, 38 Exakt 32 Export 13 Extras 7

## **F**

Farbe 18 Fenster 3 Finden 31, 32, 33 Funktionen 3, 4

## **G**

geändert 19 Genau 32 Grafik 23

## **H**

Hierarchie 20 Hilfe 8 Homepage 44

## **I**

Import 13 Impressum 44 Informationen 19 Installation 15, 41 Internet 44 Internetadresse 29

## **K**

Kaufen 42, 43 Kennwort 17 Kommandozeile 2, 3, 39 Kommentar 19

Kontakt 30, 44

## **L**

Letzte Änderung 19 Link 3, 28 löschen 17, 34, 38

## **M**

Mappe 6, 15, 16, 17, 18 Menü 4<br>Anpassen 9 Anpassen 9 Ansicht 8 Bearbeiten 5 Datei 5 Extras 7 Hilfe 8 Mappe 6 Snippet 7

## **N**

Neu 16, 33, 38

## **O**

Ordner 20

## **P**

Parameter 2, 3, 39 PDF 25, 35 Personal 43 Preise 43 Problemlösungen 44 Produktaktualisierungen 14, 37 Produktunterstützung 44 Professional 43 Programmcode 22 Programmstart 2, 3, 37, 39

## **R**

Recovery 14

Registrieren 42, 43

## **S**

Schliessen 18 Schreibschutz 37 Shareware 43 Snippet 7, 19, 31, 32, 33, 34, 38 Anmerkung 26 Code 22 Dateianhang 27 Dateiverknüpfung 28 Diagramm 23 Kontakt 30 Ordner 20 PDF 25 Text 21 URL 29 SnippetCenter 1, 3, 4, 15, 19 Speicherort 36 Start 2, 3, 39 Starten 2 Startparameter 2, 3, 39 Stichwort 19 Suchen 31, 32, 33 Suchoptionen 32 Support 44 Symbolleisten ändern 11, 39 Anpassen 9 ausblenden 10 einblenden 10 erstellen 10 Optionen 11 verschieben 10 Syntax 33

## **T**

Tastaturkürzel 8, 40 Tasten 8, 40 Text 21 Thema 19 Titel 19 Trefferanzahl 32

## **U**

Überblick 1, 3, 4, 15, 19, 34 Überschrift 19 umbenennen 17 umordnen 17 Update 15 Update-Assistent 14, 15, 37 Updates 14, 37, 42 URL 29

## **V**

Verknüpfung 3, 28 verschieben 17, 34, 38 Verschlüsselung 36 Versionsprüfung 14, 15, 37 Verzeichnis 20 Volltextsuche 31, 32, 33

## **W**

Website 44 wiederherstellen 14 WWW 44